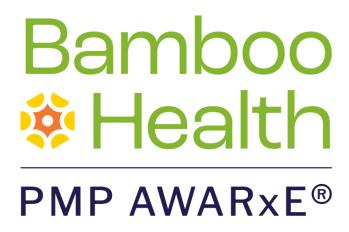

# Requestor User Support Manual

Florida Prescription Drug Monitoring Program

May 2022 Version 3.0

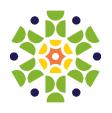

### **Table of Contents**

| 1     | Document Overview                             | 1  |
|-------|-----------------------------------------------|----|
| 1.1   | What is a Requestor?                          | 1  |
| 2     | E-FORCSE Overview                             | 2  |
| 2.1   | Florida's PDMP Overview                       | 2  |
| 3     | Registration                                  | 4  |
| 3.1   | Registration Overview                         | 4  |
| 3.2   | Registering for an Account                    | 4  |
| 3.3   | Verifying Your Email Address                  | 14 |
| 3.4   | Account Approval                              | 15 |
| 3.5   | Adding Delegates                              | 16 |
| 4     | Basic System Functions                        | 17 |
| 4.1   | Log In to PMP AWARxE                          | 17 |
| 4.2   | My Dashboard                                  | 18 |
| 4.2.1 | Patient Alerts                                | 18 |
| 4.2.2 | Recent Requests                               | 19 |
| 4.2.3 | Delegates/Supervisors                         | 19 |
| 4.2.4 | Announcements and Quick Links                 | 20 |
| 4.3   | Send a Notice to the State Administrator      | 20 |
| 4.4   | Log Out of PMP AWARxE                         | 22 |
| 5     | RxSearch                                      | 23 |
| 5.1   | Creating a Patient Request                    | 23 |
| 5.1.1 | Multiple Patients Identified                  | 27 |
| 5.1.2 | Partial Search Results                        | 28 |
| 5.1.3 | No Results Found                              | 29 |
| 5.3.1 | Shared Reports                                | 32 |
| 5.4.1 | Viewing Bulk Patient Search Results           | 36 |
| 5.4.2 | Incomplete Bulk Patient Search Results        | 38 |
| 5.4.3 | No Prescriptions Found in Bulk Patient Search | 39 |
| c     | Usor Profile                                  | 47 |

| 6.1   | equestor User Support Manual Ta  My Profile        | ble of Contents<br>42 |
|-------|----------------------------------------------------|-----------------------|
| 6.2   | Designee Management                                |                       |
| 6.2.1 |                                                    |                       |
| 6.2.2 |                                                    |                       |
| 6.2.3 |                                                    |                       |
| 6.2.4 | Removing/Deactivating Designees                    | 47                    |
| 6.3   | Password Management                                | 48                    |
| 6.3.1 | Updating a Current Password                        | 48                    |
| 6.3.2 | Resetting a Forgotten Password                     | 49                    |
| 6.4   | Interstate Patient Rx Searches                     | 53                    |
| 6.4.1 | Setting Default PMP InterConnect States            | 53                    |
| 6.4.2 | Using PMP InterConnect with a Patient Rx Search    | 53                    |
| 6.4.3 | Using RxCheck with a Patient Rx Search             | 54                    |
| 7     | Mandatory Use Compliance                           | 55                    |
| 7.1   | Mandatory Use – Prescriber Reports                 | 55                    |
| 7.2   | Mandatory Use – My Mandatory Use Compliance Report | 56                    |
| 7.3   | Exemptions to Reviewing                            | 57                    |
| 8     | Assistance and Support                             | 58                    |
| 8.1   | Technical Assistance                               | 58                    |
| 8.2   | Administrative Assistance                          | 58                    |
| 9     | Document Information                               | 59                    |
| 9.1   | Disclaimer                                         | 59                    |
| 9.2   | Change Log                                         | 59                    |
| Α     | ppendix A: NarxCare                                | 61                    |
| Intro | oduction to NarxCare                               | 61                    |
| Nar   | xCare Layout                                       | 61                    |
| Nar   | xCare Report Details                               | 64                    |
| Preso | cription Detail                                    | 70                    |
| Provi | ider and Pharmacy Detail                           | 70                    |
| Oth   | er Tools/Metrics                                   | 71                    |
| Nar   | x Scores                                           | 72                    |
| Narx  | Score Algorithm                                    | 73                    |

| Florida Prescription D | Orug Monitoring | Program |
|------------------------|-----------------|---------|
| Requestor User Sunni   | ort Manual      |         |

| Clinical Application                          | Table of Contents |
|-----------------------------------------------|-------------------|
| Overdose Risk Score                           |                   |
| ORS Algorithm                                 |                   |
| Clinical Application                          |                   |
| Additional Risk Indicators                    | 86                |
| Clinical Application                          | 86                |
| Appendix B: Communications Module             | 88                |
| Accessing Your Inbox                          | 88                |
| Clinician-to-Clinician Messaging              | 92                |
| Creating a New Message                        | 92                |
| View a Message Thread                         | 94                |
| Responding to an Existing Message             | 95                |
| Care Notes                                    | 96                |
| Adding a New Care Note                        | 97                |
| Editing a Care Note                           | 99                |
| Deleting a Care Note                          | 103               |
| Flagging a Message/Care Note as Inappropriate | 106               |

### 1 Document Overview

The PMP AWARXE Requestor User Support Manual provides step-by-step instructions for healthcare professionals requesting data from the Electronic-Florida Online Reporting of Controlled Substances Evaluation (E-FORCSE®) database. It includes such topics as:

- Registering for an account
- Creating patient requests
- Viewing request status
- Viewing patient reports
- Appointing a designee to request and receive information on behalf of a prescriber or dispenser
- Managing your account

### 1.1 What is a Requestor?

A requestor is a PMP AWARXE account type that is used to review a patient's prescription history. A complete list of available roles is provided below:

#### **Healthcare Professionals**

- Dentist
- Medical Resident
- Naturopathic Physician
- Nurse
   Practitioner/Clinical
   Nurse Specialist
- Optometrist
- Pharmacist
- Pharmacist's Delegate -Unlicensed
- Physician (MD, DO)
- Physician Assistant
- Podiatrist (DPM)
- Prescriber Delegate -Unlicensed
- Prescriber without DEA

### 2 E-FORCSE® Overview

### 2.1 Florida's PDMP Overview

The Electronic-Florida Online Reporting of Controlled Substances Evaluation program (E-FORCSE®) is Florida's Prescription Drug Monitoring Program (PDMP). The purpose of E-FORCSE® is to collect and store dispensing information for controlled substances listed in schedules II, III, IV, and V, as defined in section 893.03, Florida Statute, and provide the information maintained in the system to healthcare practitioners to guide their clinical decision making.

Section 893.055, Florida Statute, requires dispensers to report specific information to E-FORCSE® each time a controlled substance is dispensed to an individual. For the purposes of this guide, the term "dispenser" means a pharmacy, dispensing pharmacist, or dispensing healthcare practitioner who is subject to licensure or regulation by the Florida Department of Health (DOH) under chapters 458, 459, 461, 462, 463, 464, 465, or 466, Florida Statutes, and is authorized to dispense controlled substances. This definition includes mail order and internet pharmacies as well as dispensing healthcare practitioners registered with their regulatory board.

Section 893.055(8) of Florida Statute requires that a prescriber or dispenser or a designee of a prescriber or dispenser must consult the system to review a patient's controlled substance dispensing history before prescribing or dispensing a controlled substance for a patient age 16 or older. This requirement does not apply when:

- prescribing or dispensing a nonopioid controlled substance listed in Schedule V of s. 893.03 or 21 U.S.C. 812 or prescribing or dispensing a controlled substance to a patient who has been admitted to hospice pursuant to s. 400.6095. For purposes of this subsection, a "nonopioid controlled substance" is a controlled substance that does not contain any amount of a substance listed as an opioid in s. 893.03 or 21 U.S.C. 812.
- the system is determined by the department to be nonoperational; or
- the system cannot be accessed by the prescriber or dispenser or a designee of the prescriber or dispenser because of a temporary technological or electrical failure

A prescriber or dispenser or designee of a prescriber or dispenser who does not consult the system under this subsection shall document the reason he or she did not consult the system in the patient's medical record or prescription record and shall not prescribe or dispense greater than a 3-day supply of a controlled substance to the patient.

The department shall issue a non-disciplinary citation to any prescriber or dispenser who fails to consult the system as required by this subsection for an initial offense. Each subsequent offense is subject to disciplinary action pursuant to section 456.073, Florida Statutes.

Section 893.0551(7), Florida Statute, provides that a person who accesses the system inappropriately commits a felony of the third degree, punishable as provided in section 775.082, 775.083, or 775.084, Florida Statute.

This guide has been customized to target the specific training needs of Florida dispensers. It is intended for use by all dispensers in the State of Florida (or dispensers dispensing into the State of Florida) required to report dispensing of controlled substances.

## 3 Registration

This chapter provides an overview of the PMP AWARXE registration process as well as detailed instructions for registering for an account and registering for a designee account.

### 3.1 Registration Overview

E-FORCSE requires that every individual register as a separate user, using their email address as their username within the system. A user can register as a designee (referred to as "Prescriber Delegate – Unlicensed" or Pharmacist Delegate – Unlicensed" in PMP AWARXE), a role that is designed to allow the user to generate reports on the behalf of another, current user; for example, a nurse at a small doctor's office could be assigned to act as a designee to the physician to create Patient Reports for the patients whom the physician would be seeing that day. All queries run by the designee are attributed to the prescriber for whom they run the report.

The registration process comprises four sections: Register for an Account, User Role Selection, User Demographics, and Review Profile Details. All sections must be completed before your registration is successfully submitted for processing.

Some requestor roles may also require you to upload of a copy of a current government-issued photo ID, such as a driver's license or a passport, or notarized validation documents. If required, you must submit this documentation before your account can be approved. Digital copies of these documents can be submitted through PMP AWARXE after you have completed the registration pages.

### 3.2 Registering for an Account

To request a new account in PMP AWARxE:

Navigate to <a href="https://florida.pmpaware.net">https://florida.pmpaware.net</a>.
 The Log In page is displayed.

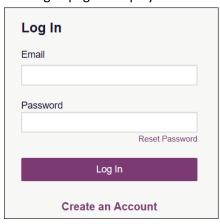

#### 2. Click Create an Account.

The Register for an Account page is displayed.

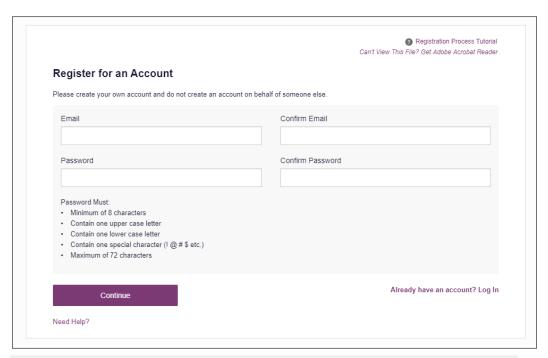

**Note:** A tutorial describing the complete registration process is available by clicking the **Registration Process Tutorial** link located in the top right corner of the page.

 Enter your current, valid email address in the Email field, then re-enter it in the Confirm Email field. The email address you provide will be your username for logging in to the system.

**Note:** If the email addresses you entered do not match, an error message is displayed.

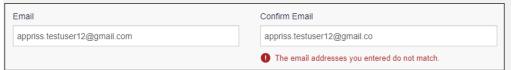

4. Enter a password in the **Password** field, using the password requirements provided below, then re-enter it in the **Password Confirmation** field.

Passwords must contain:

- At least ten (10) characters
- One (1) uppercase letter
- One (1) lowercase letter
- One (1) special character such as !, @, #, \$, etc.
- No more than 72 characters

Note that a checkmark appears next to each requirement as it is met.

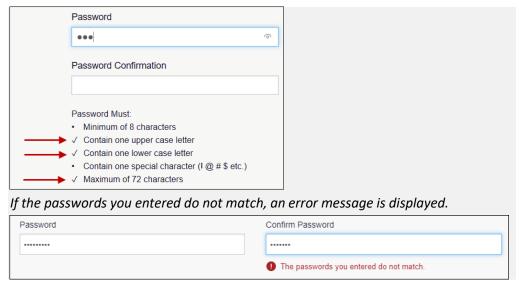

#### 5. Click Continue.

The Account Registration: User Role Selection page is displayed.

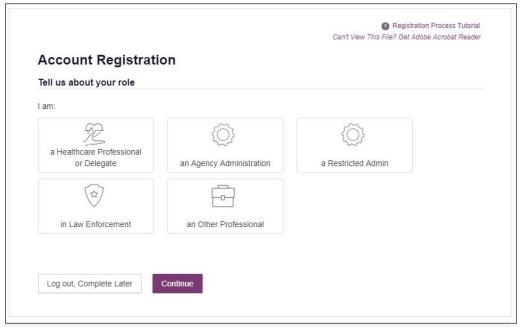

**Note:** At this point in the registration process, you may click **Log Out, Complete Later** to save your login credentials and complete your registration at a later time.
When you are ready to complete your registration, navigate to
<a href="https://florida.pmpaware.net">https://florida.pmpaware.net</a>, then enter the username and password you established in the previous steps.

6. Click to select the user role category that best describes your user role type (e.g., Healthcare Professional or Delegate, Law Enforcement, etc.).

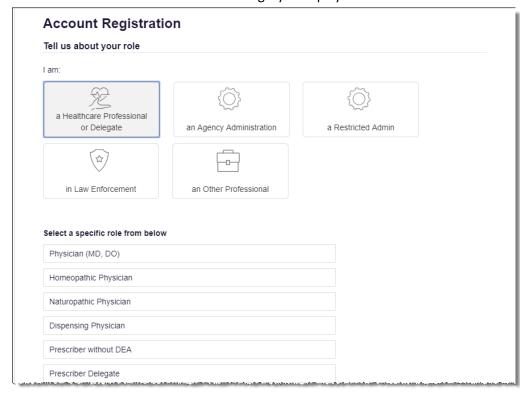

The list of available user roles in that category is displayed.

#### Notes:

- The roles displayed on this page may vary depending on your state's configurations.
- If you are registering as a designee, please ensure that you select the appropriate user role (e.g., Prescriber Delegate, Pharmacist Delegate, etc.).
- If you do not see an applicable role for your profession, the State Administrator
  has not configured a role of that type and potentially may not allow users in that
  profession access to PMP AWARXE. Please contact your State Administrator for
  more information.
- 7. Click to select your user role, then click **Continue**.

The Account Registration: User Demographics page is displayed.

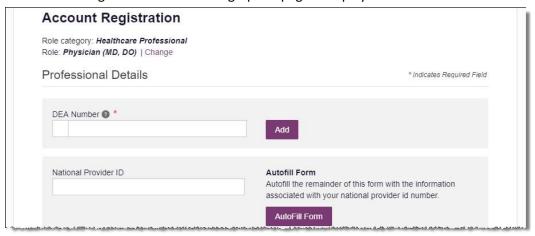

#### Notes:

- If you selected the wrong user role, you may click Change, located at the top of the page next to the user role you selected, at any time to return to the previous page and select the correct user role. Please be aware that changing your user role will cause you to lose any information you entered on the registration form.
- The information you are required to enter on this page may vary by state.

  Required fields for your state are marked with a red asterisk (\*). You may use the information provided below as a guideline; however, the same fields will not be displayed or required for every user role.
- a. The Professional Details section of this page allows you to enter such information as your DEA number, NPI number, professional license number, license type, and healthcare specialty.

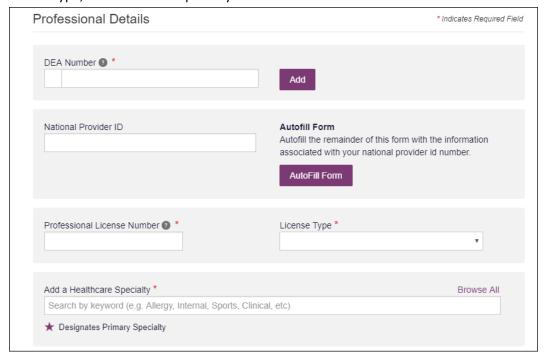

 To add your DEA number, enter it in the DEA Number field, and then click Add. You may add multiple DEA numbers, if permitted by your state, by repeating this process for each DEA number you wish to add. Once you click Add, the DEA number is displayed beneath the DEA Number field. If necessary, you may click Remove next to a DEA number to remove it.

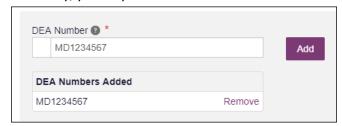

Note: Please enter all active DEA numbers, if applicable.

- If you have an NPI number, you can enter it in the National Provider ID field, then click Autofill Form to auto-populate the form with the demographic information associated with your NPI number.
- To search for your specialty, begin typing it in the Add a Healthcare
   Specialty field. A list of specialties matching your search criteria is displayed.
   Click to select your specialty from the list. You may repeat this process to select multiple specialties.

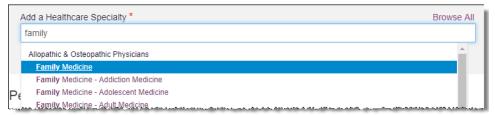

Once you have selected your specialty from the list, it is displayed beneath the **Add a Healthcare Specialty** field. If necessary, you may click the "x" to remove it.

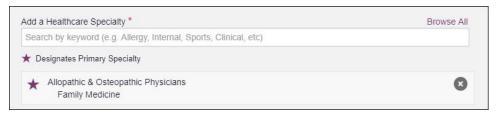

b. The Personal Information section of this page allows you to enter your personal contact information such as first and last name, date of birth, last four digits of your Social Security Number (SSN), primary contact phone number, and mobile phone number.

Note: The Mobile Phone Number field enables the Password Reset Text Option, providing you with email or text reset capability. If a Mobile Phone Number is a required field for your state and you do not have a mobile phone number, enter ten 5s in that field; for example, (555) 555-5555.

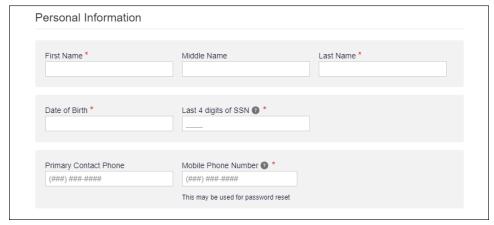

c. The Employer Information section of this page allows you to enter information about your employer such as DEA number, NPI number, name, address, phone number, and fax number.

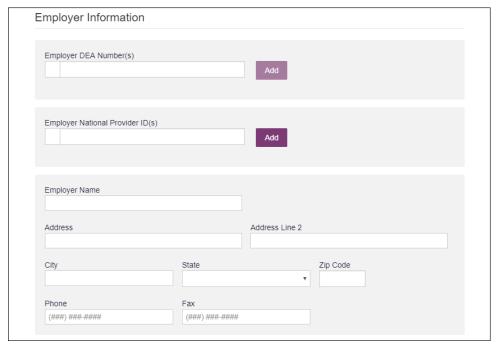

 To add your employer's DEA or NPI number, enter it in the appropriate field, and then click Add. You may add multiple DEA and/or NPI numbers, if permitted by your state, by repeating this process for each DEA/NPI number you wish to add. Once you click Add, the DEA/NPI number is displayed beneath the appropriate field. If necessary, you may click Remove next to a DEA/NPI number to remove it.

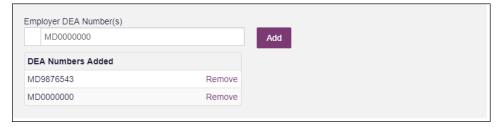

d. If you selected a delegate user role (e.g., Prescriber Delegate, Pharmacist Delegate, etc.), you must add your supervisor(s) in the Delegate section of this page. *Note that this section is only displayed if you selected a delegate user role.* 

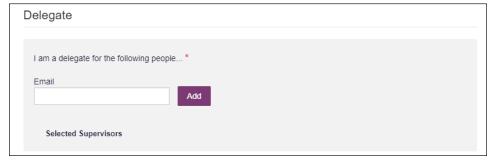

To add a supervisor, enter their current, valid email address in the Email
field, and then click Add. You may add multiple supervisors by repeating this
process. Once you click Add, the supervisor's email address is displayed
beneath the Email field. If necessary, you may click the "x" to remove it.

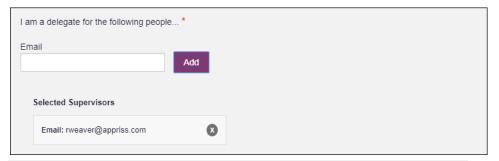

#### Notes:

- The supervisor must already have a registered account with E-FORCSE.
- Ensure that you enter the supervisor's email address they registered with correctly and that it is a valid email address.
- You will not be able to perform Patient Requests on behalf of a supervisor until that supervisor has approved you as a delegate.
- 8. Once you have entered all required information, click Continue.

**Note:** At this point in the registration process, you may click **Log Out, Complete Later** to save your login credentials and complete your registration at a later time.
When you are ready to complete your registration, navigate to
<a href="https://florida.pmpaware.net">https://florida.pmpaware.net</a>, then enter the username and password you established in the previous steps.

The Account Registration: Review Profile Details page is displayed.

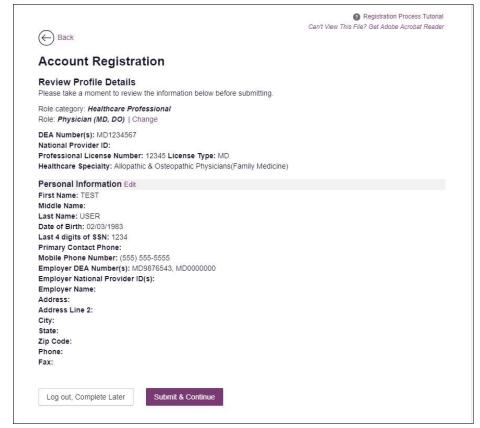

- 9. Review your information to ensure it is correct before submitting your registration.
  - a. If you need to change your user role, click **Change**, located at the top of the page next to the role you selected. *Note that changing your user role will cause you to lose any information you entered on the registration form.*
  - b. If you need to edit your personal information, click **Edit** next to the **Personal Information** section header.
- 10. If all information is correct, click **Submit & Continue**.

Once you have submitted your registration, you will be notified of your account status (Access Granted, Pending Approval, or Not Complete – Additional Documents Needed) and instructed to verify your email address.

**Note:** If you are a designee, you must also be approved by any supervisors you have selected before you can perform a Patient Request.

a. **Access Granted:** Certain user roles will be immediately granted access to the application provided their personal DEA numbers and professional license numbers as entered are valid and found within the registry. If you are approved, you will be routed to your dashboard and can begin using the application.

#### Notes:

- If you are a designee, you must be approved by any supervisors you have selected before you can perform a Patient Request.
- If configured by your state, upon logging in, you may be presented with the End User License Agreement that you must review and accept prior to using the application.

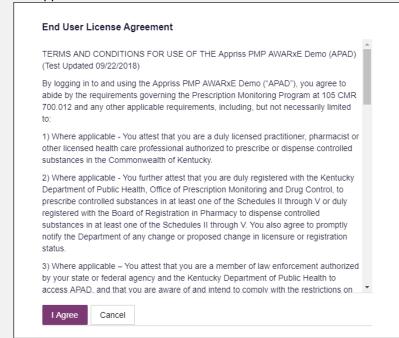

b. **Pending Approval:** If your account requires manual approval to complete your registration, your registration status will be "Pending Approval." You may click the plus sign (+) next to **Registration Details** to view the information you submitted. *Note that your information may not be edited at this time*. Refer to Account Approval for more information.

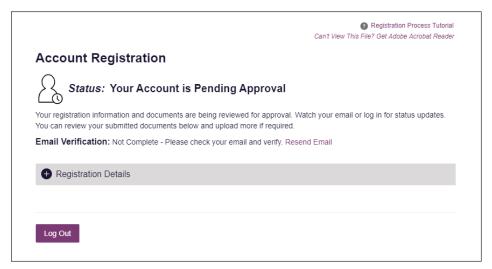

c. Not Complete – Additional Documents Required: If your user role requires that you upload validation documents to complete your registration, your registration status will be "Not Complete – Additional Documents Required," and the Account Registration page displays the list of required documents.

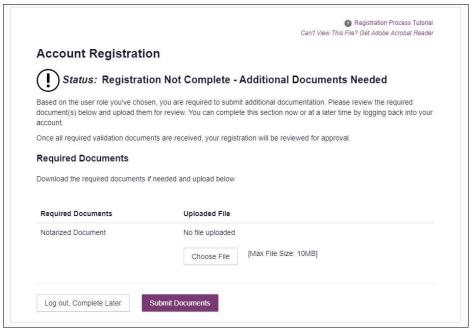

 Click Choose File to upload the required document(s) to your account, then click Submit Documents;

Or

Click Log Out, Complete Later to return at a later time and upload the
required document(s). When you are ready to complete your registration,
navigate to <a href="https://florida.pmpaware.net">https://florida.pmpaware.net</a>, then enter the username and
password you established in the previous steps.

Once you have submitted your documents, you will be notified that your account is pending approval and instructed to <u>verify your email address</u>. You may click the plus sign (+) next to **Verification Documents** and **Registration** 

**Details** to view the information you submitted. *Note that your information may not be edited at this time.* Refer to Account Approval for more information.

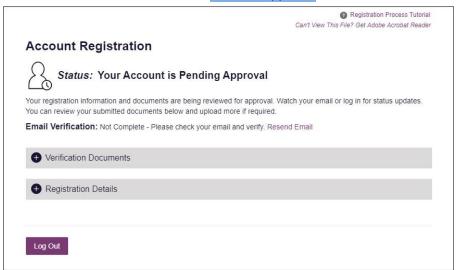

### 3.3 Verifying Your Email Address

Once you have submitted your registration, PMP AWARXE sends an email to the supplied email address for verification of an active email address.

**Note:** If you did not receive the email containing the verification link, you may click **Resend Email** from the Account Registration page. If you still do not receive the email, check your email's SPAM/junk folder.

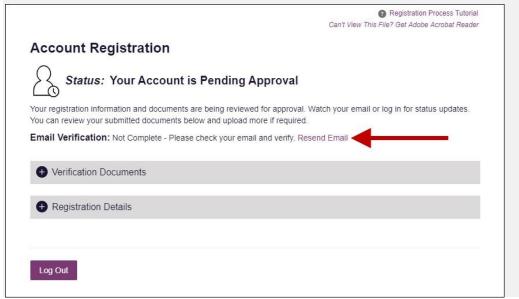

When you receive the email, it will contain a link to verify your email address. Click the verify your email link.

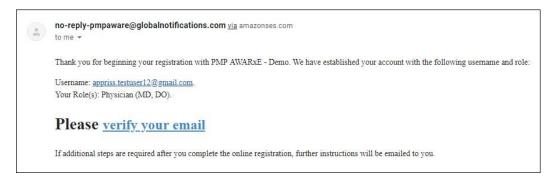

#### Notes:

- The link contained within the email is only valid for 20 minutes. In the event that time has expired, clicking the link will result in a new email verification notification being sent to you. Click the link in the new email to verify your email address.
- If you are not able to receive HTML-formatted emails or emails with hyperlinks, please contact the help desk.

Once you click the link, you are directed to PMP AWARXE, and a message is displayed indicating that your email address has been validated.

**Note:** If your account requires approval, you will not have full access to PMP AWARXE functionality, including performing Patient Requests, until your account is approved. Please refer to <u>Account Approval</u> for more information.

### 3.4 Account Approval

Once the State Administrator has determined that all you have met all account requirements and has approved your account, you will receive an email stating that your account has been approved and is now active.

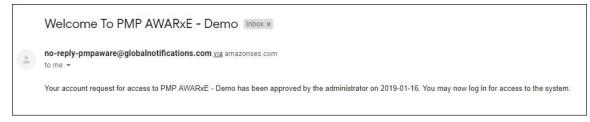

Once you receive the account approval email, you can log in to PMP AWARXE using the email address and password you created when you registered.

#### Notes:

- If you no longer have the password, you can reset it by following the instructions in the <u>Reset Password</u> section of this document.
- If you are a designee, you must be approved by any supervisors you have selected before you can perform a Patient Request.

If configured by your state, upon logging in, you may be presented with the End User License Agreement that you must review and accept prior to using the application.

 End User License Agreement

TERMS AND CONDITIONS FOR USE OF THE Appriss PMP AWARXE Demo (APAD)

(Test Updated 09/22/2018)

By logging in to and using the Appriss PMP AWARXE Demo ("APAD"), you agree to abide by the requirements governing the Prescription Monitoring Program at 105 CMR 700.012 and any other applicable requirements, including, but not necessarily limited 1) Where applicable - You attest that you are a duly licensed practitioner, pharmacist or other licensed health care professional authorized to prescribe or dispense controlled substances in the Commonwealth of Kentucky. 2) Where applicable - You further attest that you are duly registered with the Kentucky Department of Public Health, Office of Prescription Monitoring and Drug Control, to prescribe controlled substances in at least one of the Schedules II through V or duly registered with the Board of Registration in Pharmacy to dispense controlled substances in at least one of the Schedules II through V. You also agree to promptly notify the Department of any change or proposed change in licensure or registration status. 3) Where applicable - You attest that you are a member of law enforcement authorized by your state or federal agency and the Kentucky Department of Public Health to access APAD, and that you are aware of and intend to comply with the restrictions on Cancel

### 3.5 Adding Delegates

- 1. Log in to PMP AWARXE.
- 2. Navigate to Menu > User Profile > Delegate Management.
- 3. Select names appearing in your Dashboard to approve or reject the request. You can also select the **Add** button to add a new delegate.

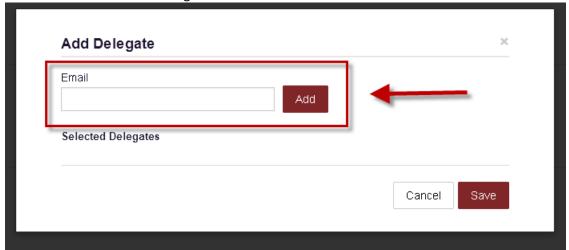

**Note:** The email address entered for a new delegate must be a registered user of the E-FORSCE system and have a role type of Delegate.

## 4 Basic System Functions

This chapter describes how to log in to PMP AWARXE, the Requestor Dashboard that is displayed upon logging in, and how to log out.

### 4.1 Log In to PMP AWARXE

Navigate to <a href="https://florida.pmpaware.net">https://florida.pmpaware.net</a>.
 The Log In page is displayed.

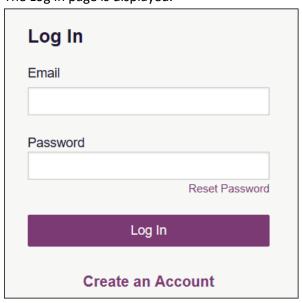

- 2. Enter the email address you provided when you registered in the Email field.
- 3. Enter your password in the **Password** field.

**Note:** If you have forgotten your password, click **Reset Password**. You will be prompted to enter the email address registered to your account. Once you have entered a valid, registered email address, you will receive an email with a link to reset your password.

4. Click Log In.

The My Dashboard page is displayed. Please refer to the My Dashboard section for a complete description of the dashboard.

### 4.2 My Dashboard

Upon logging in to PMP AWARXE with an approved account, the requestor dashboard (My Dashboard) is displayed. This dashboard provides a quick summary of pertinent items within PMP AWARXE, including State Administrator announcements, your recent patient searches, patient alerts, and, if applicable, your designee's or supervisor's status. My Dashboard can be accessed at any time by clicking **Menu** > **Dashboard** (located under **Home**).

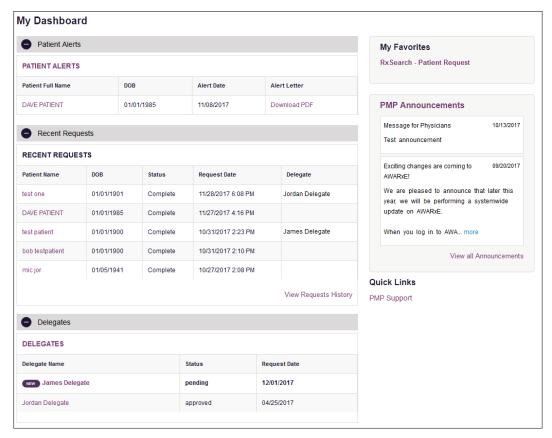

#### 4.2.1 Patient Alerts

This section displays the most recent patient alerts.

**Note:** This section is user role dependent, meaning that certain roles will be unable to view this section.

- New alerts (i.e., those that have not been viewed) are displayed in **bold** with the word "NEW" next to them.
- You can download the letter associated with the alert by clicking **Download PDF**.
- You can view the Patient Request associated with a patient by clicking the patient's name.
- You can click Patient Alerts, located at the top of the section, to access a full
  listing of patient alerts. You can also access patient alerts at any time by
  clicking Menu > Patient Alerts (located under Rx Search).

#### 4.2.2 Recent Requests

This section displays your most recent patient searches, including those performed by one of your designees.

- You can view the Patient Report by clicking the patient's name.
- You can view a list of all past requests by clicking View Requests History.
   You can also access your request history at any time by clicking Menu > Requests History (located under Rx Search).

#### Notes:

- The report that is displayed when you click the patient's name is a historical report, meaning that it contains the data that was viewed when the report was initially run. For instructions on performing new patient Rx history searches, please refer to the Creating a Patient Request section.
- Any recent requests created using PMP InterConnect or RxSearch are displayed with the appropriate indicator in this section of your Dashboard.

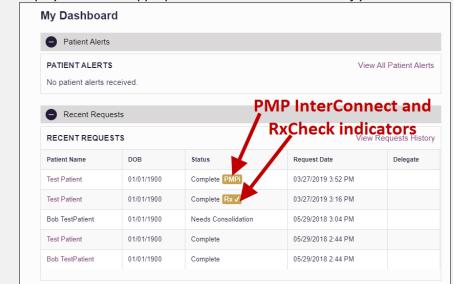

### 4.2.3 Delegates/Supervisors

This section displays your designees or supervisors, depending on your user role.

- If you are a supervisor, you can quickly change a designee's status from the
  dashboard by clicking the designee's name. Once you click the designee's
  name, the Delegate Management page is displayed, and you can approve,
  reject, or remove a designee from your profile.
- You can click Delegates, located at the top of the section, to access the
  Delegate Management page. The Delegate Management page can also be
  accessed at any time by clicking Menu > Delegate Management (located
  under My Profile). For additional information regarding designee
  management, please refer to the <u>Designee Management</u> section.

#### 4.2.4 Announcements and Quick Links

This section displays announcements from your State Administrator as well as links to webpages outside of AWARXE that may be of use to you.

- The quick view only displays the first few lines of text; however, you can click PMP Announcements, located at the top of the section, to display the full announcement text. You can access the Announcements page at any time by clicking Menu > Announcements (located under Home).
- The announcements displayed in this section are configured by your State Administrator. Announcements can be configured as role-specific, meaning that a user whose role is "physician" may see an announcement, whereas a user whose role is "designee" may not.
- Quick links are also configured by your State Administrator. Any links configured will be visible toward the bottom right of the dashboard in the Quick Links section.

### 4.3 Send a Notice to the State Administrator

This feature allows you to send notices to your State Administrator. These notices are only viewable to the State Administrator and are limited to 500 characters.

To send a notice to your State Administrator:

- 1. Log in to PMP AWARXE.
- 2. Click Menu > Notices.

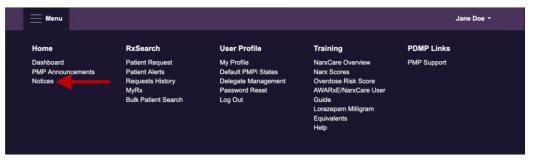

The Notices page is displayed as shown in the following page. *Note that this page contains two tabs:* **New Notice** and **Sent Notices**. The **New Notice** tab is displayed by default.

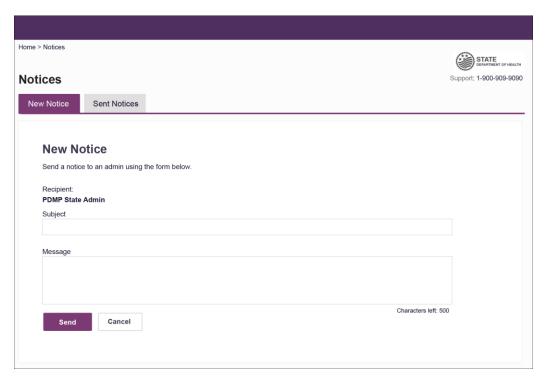

- 3. Enter the subject of your notice in the **Subject** field.
- 4. Type your message in the **Message** field. *Recall that messages are limited to 500 characters*.
- 5. Click Send.

A message is displayed indicating that your notice was sent to the State Administrator.

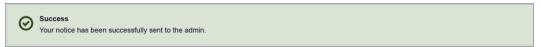

6. You can view your sent notices at any time by clicking the **Sent Notices** tab.

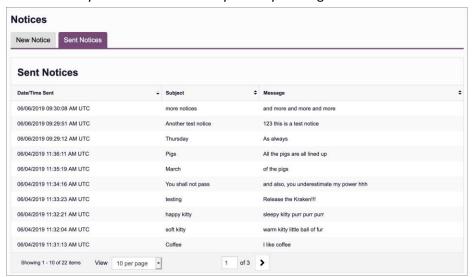

## 4.4 Log Out of PMP AWARxE

To log out of the system, click the arrow next to your username (located in the top right corner of the page), and then click **Log Out**.

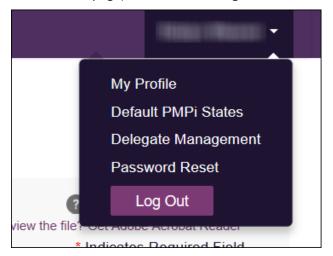

### 5 RxSearch

The RxSearch section of the PMP AWARxE menu contains the query functions available to you. These functions may include:

- Creating a patient request
- Viewing patient reports
- Performing a bulk patient search
- Viewing historical requests
- Viewing a report of prescriptions attributed to you

**Note:** You may not have access to all of the reports listed above. The functions available under **RxSearch** may vary depending on your user role and the settings enabled by your State Administrator. If you do not have access to a report and you think you should, please contact your State Administrator.

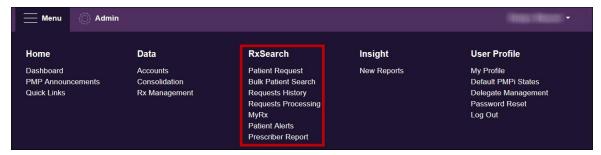

## 5.1 Creating a Patient Request

The Patient Request allows you to create a report that displays the prescription drug activity for a specific patient for the specified timeline.

- 1. Log in to PMP AWARXE.
- 2. Click Menu > Patient Request.

The Patient Request page is displayed.

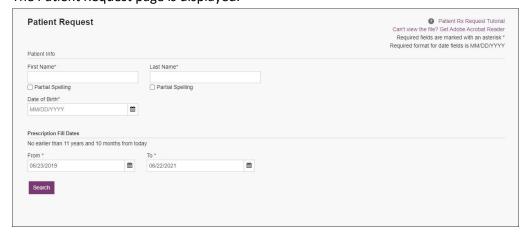

**Note:** A tutorial describing the complete patient request creation process is available by clicking the **Patient Rx Request Tutorial** link located in the top right corner of the page.

3. Enter the required information, noting that required fields are marked with a red asterisk (\*). At a minimum, you must complete the following fields:

| Field Name              | Notes                                                                                                    |  |  |
|-------------------------|----------------------------------------------------------------------------------------------------|--|--|
| Patient Info            |                                                                                                    |  |  |
| First Name              | Enter the patient's complete first and last name;                                                                                                    |  |  |
| Last Name               | Or                                                                                                    |  |  |
|                         | Click the <b>Partial Spelling</b> checkbox to search by a partial first and/or last name. This option can be helpful when searching hyphenated names or names that are often abbreviated, such as "Will" vs. "William."                                 |  |  |
|                         | <b>Note:</b> The Partial Spelling function requires at least three letters. If the patient's name contains only one or two letters, please do not attempt a partial search.                                                                             |  |  |
|                         | After you have finished entering the patient's information and clicked <b>Search</b> , you may be presented with a multiple patient pick list. This list will contain demographic information on the patient to help you determine the correct patient. |  |  |
|                         | Select the appropriate patient record(s), then click     Run Report. Please refer to Partial Search Results for more information.                                                                                                    |  |  |
| Date of Birth           | Use the MM/DD/YYYY format or click the calendar icon to select a date.                                                                                                    |  |  |
| Prescription Fill Dates |                                                                                                    |  |  |
| From                    | Use the MM/DD/YYYY format or click the calendar icon to                                                                                                    |  |  |
| То                      | select a date.                                                                                                    |  |  |

**Note:** If you are a designee, you must select a supervisor from the **Supervisor** field, located above the Patient Info section of the page.

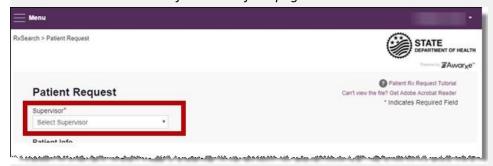

If no supervisors are available, please contact your supervisor(s) to approve your account or add the supervisor under My Profile. Current supervisors and their statuses are displayed on your dashboard. Refer to the <u>Delegates/Supervisors</u> section of My Dashboard or the <u>My Profile</u> section for further instructions.

- 4. If desired, you may enter additional patient information in the Patient Location section of the page, including the patient's state and ZIP code; however, it is recommended that you *do not* use the ZIP code to search.
- If you require information from other states, scroll down to the Also Search section
  of the page. If you utilize both PMP InterConnect and RxCheck, the PMP
  InterConnect tab is displayed by default.

**Note:** PMP InterConnect and RxCheck cannot be used simultaneously (i.e., you cannot select PMP InterConnect states and RxCheck states in the same search).

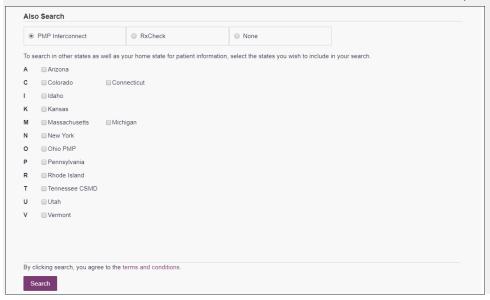

a. To search using PMP InterConnect, click the checkbox next to the desired state(s).

**Note:** More information on PMP InterConnect is provided in the <u>Setting Default</u> <u>PMP InterConnect States</u> section of this document.

Or

b. To search using RxCheck, click the radio button next to **RxCheck** to display the available RxCheck states, then select the desired state.

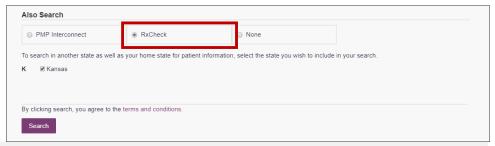

#### Notes:

- Partial search is not available when searching other states. If you have selected
  partial search, the Also Search section will be removed from the bottom of the
  page.
- If a state is not included on the list, data sharing with that state is not currently in place, or your user role does not allow for data sharing. Please contact your

State Administrator using the information provided in <u>Administrative Assistance</u> for more information.

- When your results are displayed, the report does not separate prescription information on a state-by-state basis. It incorporates all information from all sources into a single report.
- 6. Once you have entered all the required search criteria, click **Search**.
  - a. If your search results return a single patient, the Patient Report is displayed. Refer to the <u>Viewing a Patient Report</u> section for more details regarding the Patient Report.

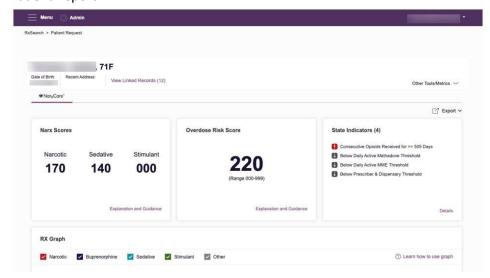

**Note:** If you need a PDF or CSV version of the report, you can click **Download PDF** or **Download CSV**, located in the top right corner of the report.

- b. If the search could not determine a single patient match, a message is displayed indicating that multiple patients were found.
  - If you searched for an exact patient name and multiple patients were found, refer to the Multiple Patients Identified section.
  - If you searched for a partial patient name and multiple patients were found, refer to the <u>Partial Search Results</u> section.
- c. If your search does not return any results, a message is displayed indicating that either no patient matching your search criteria could be identified or the patient was identified but no prescriptions were found. Refer to the <u>No Results Found</u> section for more information.
- d. If you are a designee for an indirect user, your request will be forwarded to your supervisor for review. Your request must be approved by your supervisor before you can view the results.

Note: HCP designees are automatically approved.

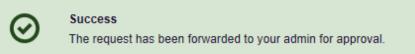

### 5.1.1 Multiple Patients Identified

1. If you searched for an exact patient name and multiple patients were found, a message is displayed indicating that multiple patients matching your search criteria have been identified.

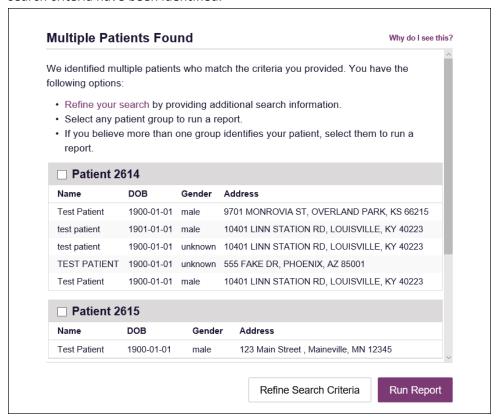

- 2. From this window, you can:
  - a. Click Refine Search Criteria to return to the Patient Request page, refine your search criteria, and re-run the report;
     Or
  - Select one or more of the patient groups displayed, and then click Run Report.

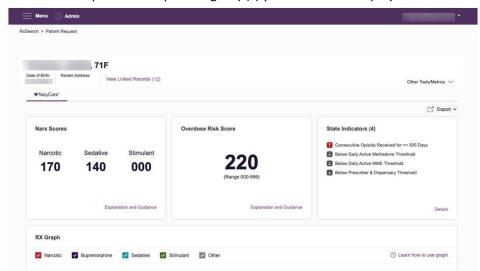

The Patient Report for the patient group(s) you selected is displayed.

#### 5.1.2 Partial Search Results

1. If you searched for a partial patient name and multiple patients were found, a message is displayed indicating that multiple patients match your search criteria.

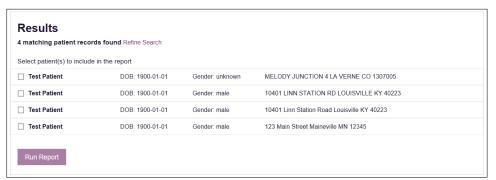

- 2. From this window, you can:
  - a. Click Refine Search to return to the Patient Request page, refine your search criteria, and re-run the report;

Ωr

b. Select one or more of the patients displayed, and then click **Run Report**.

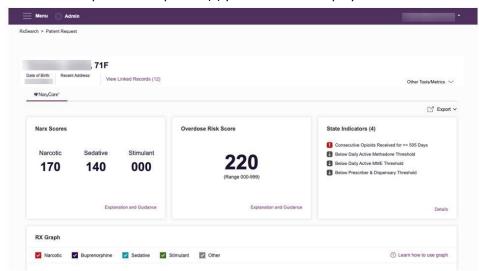

The Patient Report for the patient(s) you selected is displayed.

#### 5.1.3 No Results Found

1. If your search criteria could not be matched to any patient records, a message is displayed indicating that no matching patient could be identified.

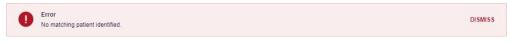

Or

2. If your search criteria matches a patient record but the patient has no prescriptions within the specified timeframe, a message is displayed indicating that the patient was found but no prescriptions were found.

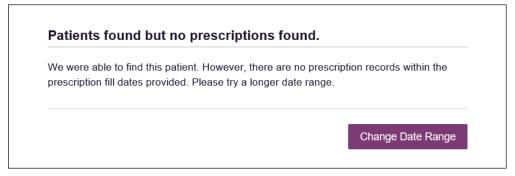

3. Click **Change Date Range** to return to the Patient Request page, enter a different date range, and re-run the report.

#### Notes:

- Be sure to verify that all information entered on the request was entered correctly (e.g., verify that the first and last names were entered in the correct fields, verify the patient's birthdate, etc.).
- If **Partial Search** was not originally selected, you can click the **Partial Search** checkbox to expand your search results.

### 5.2 Viewing a Narx Report

If your search results return a single patient, or if your search returned multiple patients and you have selected the patient(s) for whom you wish to run the report, the Narx Report is automatically displayed. For complete information on the Narx Reports, and for more information on the NarxCare system, please refer to <a href="Appendix A: NarxCare">Appendix A: NarxCare</a>.

You may also access your previously requested Narx Reports at any time by clicking **Menu > Requests History**. Refer to the <u>Requests History</u> section for more information.

### 5.3 Requests History

To view a previously created Patient Report, click Menu > Requests History.
 The Requests History page is displayed.

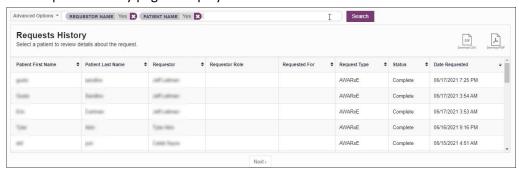

#### Notes:

- You can only view Patient Reports you or your designee(s) have created.
- All requests created using PMP InterConnect or RxSearch are displayed with the appropriate indicator.

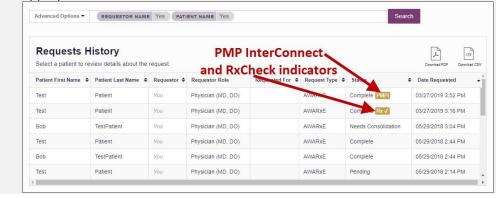

- 2. From this page, you can:
  - a. Click **Advanced Options** to filter the list of requests.

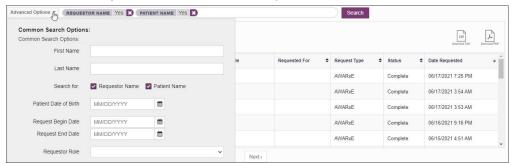

b. Click **Download PDF** or **Download CSV** to export your search history.

**Note:** If you export your Requests History to PDF or CSV, the interstate search type indicators are also displayed on those reports.

#### PDF:

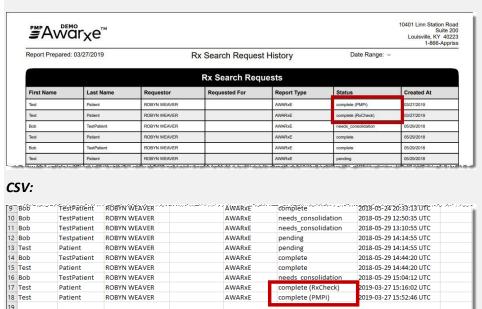

c. Click a patient name to view the details of that request in a detail card at the bottom of the page.

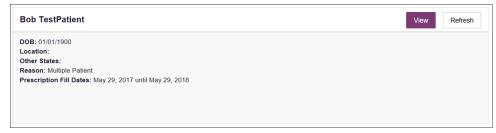

 Click View to display the results of the previously submitted request. Refer to <u>Viewing a Patient Report</u> for details regarding Patient Reports.

**Note:** The results of previous requests are not updated with new information. The results displayed are the results at the time the original

search was performed. If a prescription is edited or deleted, the requests will not be updated unless a new Patient Report is generated.

Click Refresh to generate a new Patient Report for the selected patient. The
Patient Request page will be displayed with the patient's information
automatically populated. Refer to <u>Creating a Patient Request</u> for complete
instructions on generating new requests.

### 5.3.1 Shared Reports

PMP Administrators have the ability to share reports with other users. If E-FORCSE® Administrator has shared a report with you, you will receive an email notification, including instructions on how to view the report.

Shared reports can also be viewed in Requests History, using the instructions provided below.

- 1. Log in to PMP AWARXE.
- Click Menu > Requests History.
   The Requests History page is displayed.
- 3. Click Advanced Options.

The search options are displayed.

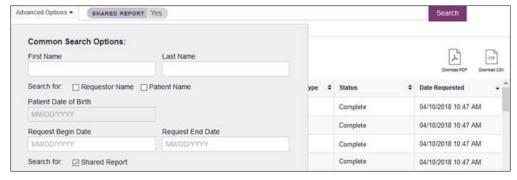

Click the Shared Report radio button, and then click Search.
 Your Requests History page is filtered to display only shared reports.

### 5.4 Bulk Patient Search

The Bulk Patient Search functionality is similar to the Patient Request functionality; however, it allows you to enter multiple patients at once rather than one at a time. You can enter patient names manually or via CSV file upload.

To perform a Bulk Patient Search:

1. Click Menu > Bulk Patient Search.

The Bulk Patient Search page is displayed.

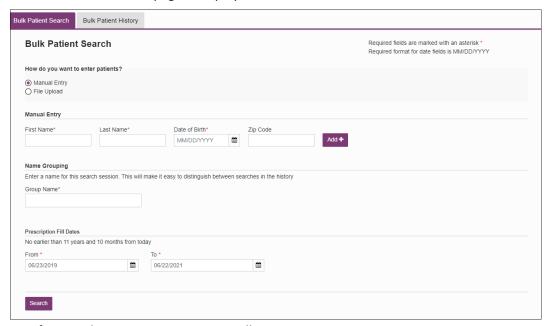

- a. If you wish to enter patients manually, continue to step 2;
   Or
- b. If you wish to enter patients via CSV file upload, continue to step 6.
- 2. Ensure that **Manual Entry** is selected in the **How do you want to enter patients?** field at the top of the page.

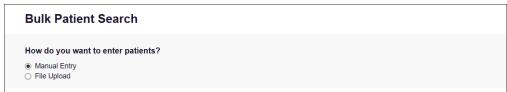

The Manual Entry search is displayed.

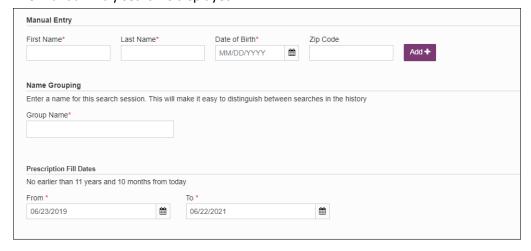

- 3. Complete the following required fields:
  - First Name enter the patient's complete first name
  - Last Name enter the patient's complete last name

• **DOB** – enter the patient's date of birth using the *MM/DD/YYYY* format, or select a date from the calendar that is displayed when you click in this field

**Note:** You may also enter the patient's ZIP code; however, it is not recommended.

- 4. Once you have entered the patient's information, click **Add** to add an additional patient.
- 5. Repeat steps 2–3 until all patients have been entered.

**Note:** Once you have finished entering patients, continue to step 14.

6. To enter patients via CSV file upload, click the **File Upload** radio button in the **How do you want to enter patients?** field at the top of the page.

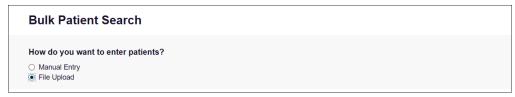

The File Upload search is displayed.

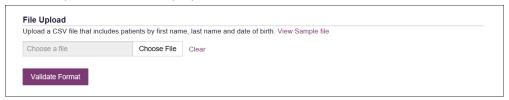

- 7. Click View Sample File to download the sample CSV file.
- 8. Open the sample CSV file and complete the required fields.

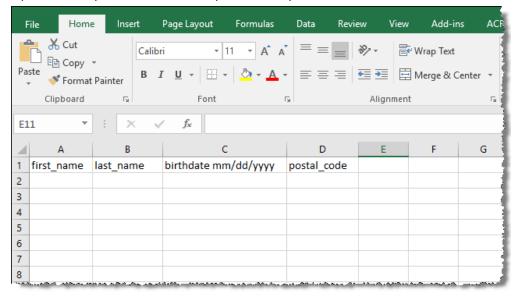

#### Notes:

- The patient's complete first name, last name, and date of birth (using the MM/DD/YYYY format) are required.
- You may enter the patient's ZIP code; however, it is not recommended.
- 9. Once you have entered all patient information, save the file to your computer.

Note: When naming your file, do not include spaces.

10. Click **Choose File**, then select the file you created in step 9.

- 11. Click **Validate Format** to download a validation report and ensure all records were entered correctly.
- 12. Once you open the validation report, any errors in your data will be listed in the **Errors** column. Please correct the errors and resubmit the corrected file. Note that if the **Errors** column is blank, the data is acceptable.

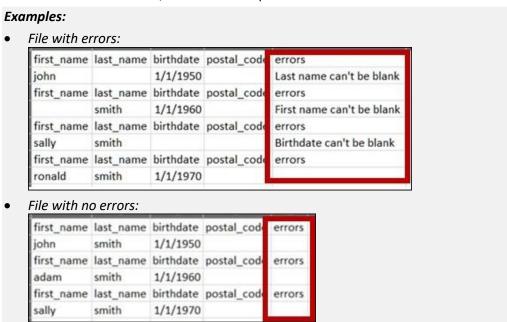

- 13. Repeat steps 10–12 until all errors have been corrected. Once all errors have been corrected and your file is validated, or if your file has no errors, continue to step 14.
- 14. Enter a name for your search session in the **Group Name** field.

**Note:** Providing a group name will help you more easily distinguish between searches in the Bulk Patient History tab.

- 15. Enter the timeframe for which you wish to search in the **From** and **To** fields using the **MM/DD/YYYY** format.
- 16. If you wish to include other states in your search, click the checkbox next to the desired state(s) in the PMP Interconnect Search section of the page.
- 17. Click Search.

A message is displayed indicating that your search is being processed.

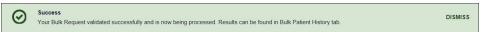

### 5.4.1 Viewing Bulk Patient Search Results

 To obtain the results of a Bulk Patient Search, or to view previous searches, click the Bulk Search History tab (Menu > Bulk Patient Search > Bulk Patient History).

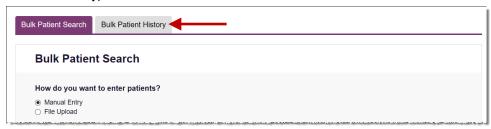

The Bulk Search History page is displayed.

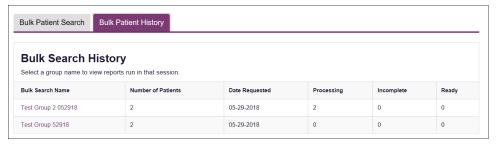

#### Notes:

- The **Number of Patients** column provides the total number of patients included in your search.
- The **Processing** column provides the total number of searches remaining to be processed. If the number is "0," your search is complete.
- The **Incomplete** column provides the number of patient records that could not be found.
- The **Ready** column provides the number of patient search results available.
- 2. Click the **Bulk Search Name** to view the results of that search. The Bulk Patient Summary is displayed.

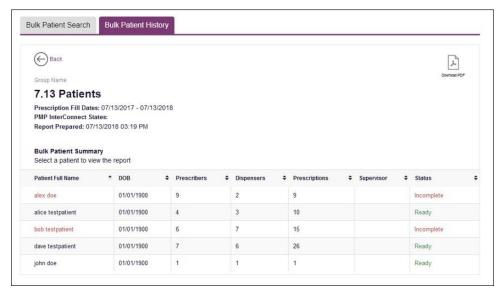

- 3. From this page, you can:
  - Click **Download PDF** to export the Bulk Patient Summary. Note that only the Bulk Patient Summary can be downloaded from this page. Individual Patient Reports must be exported from the Patient Report page.
  - If the **Status** column for an individual patient indicates **Ready**, click that patient's name to display the search details.

The search details are displayed below the table.

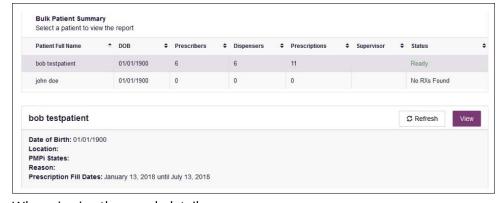

When viewing the search details, you can:

Click View to display the Patient Report.

**Note:** For more information on viewing report results, please refer to Viewing a Patient Report.

 Click **Refresh** if you are reviewing a previous report and wish to run a current report.

### 5.4.2 Incomplete Bulk Patient Search Results

The **Status** column for an individual patient may indicate **Incomplete** for two reasons: **No Matching Patient Identified** or **Multiple Patient**. Upon clicking the patient's name, the reason is listed in the **Reason** field of the search details.

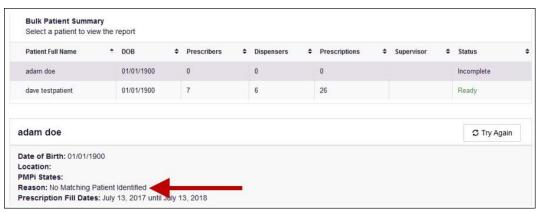

- 1. **No Matching Patient Identified.** The system was not able to locate a patient matching your search criteria. Click **Try Again** to open the Patient Request page where you can perform a partial search or modify your search criteria.
- 2. Multiple Patient. The system identified multiple patients matching your search criteria. Click Try Again to open the Patient Request page, then click Search at the bottom of the page. The Multiple Patients Found window will display prompting you to select the patients for whom you wish to run a report. The Multiple Patients Found window is shown on the following page.

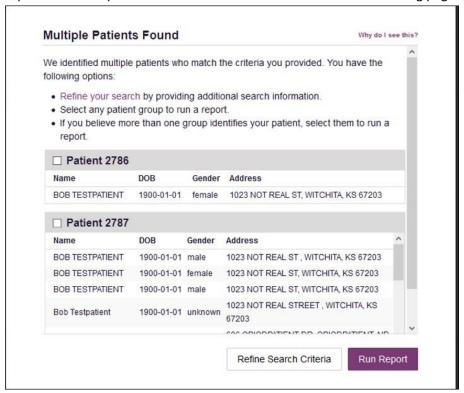

Select the correct patient(s), and then click **Run Report** to view the Patient Report. For more information on viewing report results, please refer to Viewing a Patient Report.

## 5.4.3 No Prescriptions Found in Bulk Patient Search

If the **Status** column indicates **No RXs Found** for a patient, the patient exists in the database, but no prescriptions were reported for the patient in your report timeframe. Upon clicking the patient's name, **No Prescriptions Found in Date Range** will be indicated in the **Reason** field.

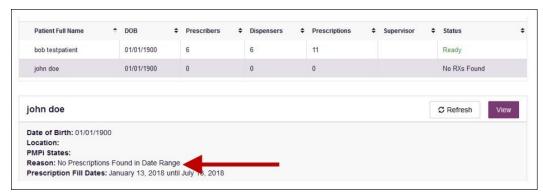

You may click **View** if you need to export the blank report, or you may click **Refresh** to display the Patient Request page where you can change the date range and run a new report.

# 5.5 My Rx

If you have a DEA number associated with your AWARXE account, My Rx allows you to run a report that displays the filled prescriptions for which you were listed as the prescriber.

**Note:** This functionality is only available if you have a DEA number associated with your user profile.

To run the My Rx report:

1. Click Menu > My Rx.

The My Rx search page is displayed.

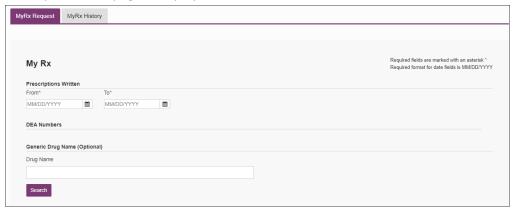

- 2. Enter the date range for your search in the **From** and **To** fields using the *MM/DD/YYYY* format.
- 3. Click the checkbox next to the DEA number(s) for which you wish to run a report.
- 4. If you wish to search for a specific drug, enter the generic drug name in the **Drug Name** field.
- 5. Click Search.

Your report results are displayed as shown on the following page. If configured by your PMP Administrator, you may click **Download PDF** or **Download CSV** to export your report results.

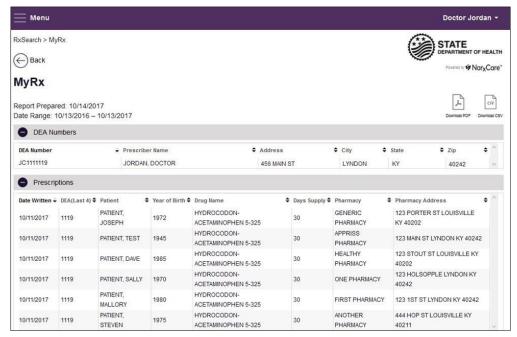

# 5.6 Patient Alerts

This function displays your available patient alerts.

#### Notes:

- This section is user role dependent, meaning that certain roles will be unable to view this section.
- If you have access to the NarxCare system and Narx Reports, please refer to the <u>Additional Indicators</u> section of Appendix A for more information on the types of alerts you may receive.

To access these alerts, click Menu > Patient Alerts.

The Patient Alerts page is displayed.

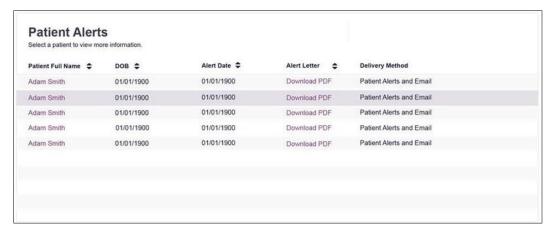

- New alerts (i.e., those that have not been viewed) are displayed in **bold** with the word "NEW" next to them.
- You can download the letter associated with the alert by clicking **Download PDF**.
- You can view the Patient Request associated with a patient by clicking the patient's name.

# 6 User Profile

The User Profile section of the PMP AWARXE menu allows you to manage your AWARXE user profile, including:

- Viewing and updating your profile information
- Managing your designee account(s)
- Updating or resetting your password

# 6.1 My Profile

My Profile allows you to view your account demographics, including user role, license numbers, employer details, etc. as well as update your address, email address, healthcare specialty, time zone, mobile phone number, and supervisor(s) (if you are a designee).

**Note:** If you need to update your personal or employer identifiers (including DEA/NPI/NCPDP numbers), please contact your State Administrator.

To update your account:

1. Click Menu > My Profile.

The My Profile page is displayed.

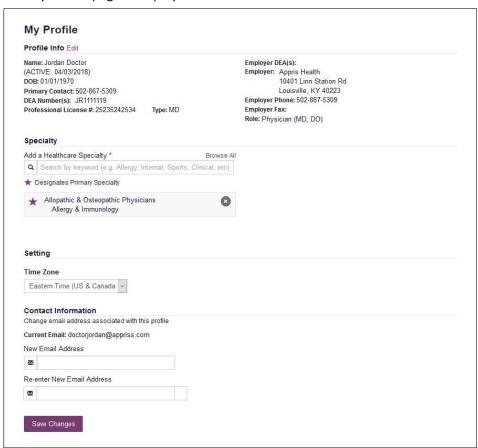

- 2. Update your information as necessary. The following notes may be helpful in updating your information:
  - Updating Employer Information: To update your employer information, click
     Edit, located next to the Profile Info header. When the Edit Profile Info window is displayed, update the information, and then click Update.

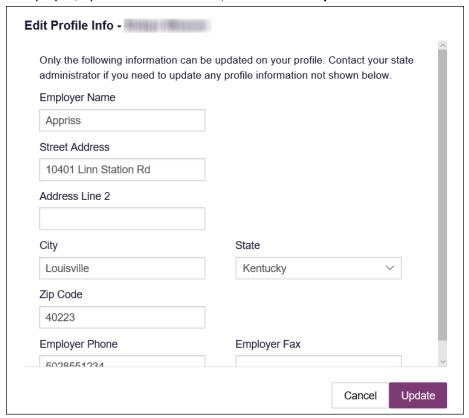

Healthcare Specialty: You can add or update your healthcare specialty in the
Specialty section of the page. Search for your specialty by typing a few
characters into the Healthcare Specialty field or click Browse All to view all
available specialties and select yours from the list. If you have multiple
specialties, you can designate your primary specialty by clicking the star icon to
the left of the specialty. To remove a specialty, click the "x" button to the right
of the specialty.

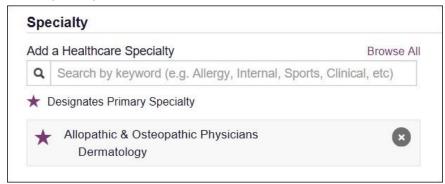

- **Updating Time Zone:** To update your time zone, select the correct time zone from the **Time Zone** drop-down.
- Adding Supervisors: If you are a designee, you may add supervisors to or remove supervisors from your account in the Supervisors section of the page. To add a supervisor, enter the supervisor's email address, and then click Add. To remove a supervisor, click the "x" button next to the supervisor.

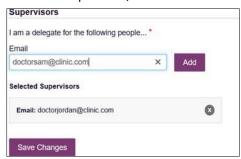

 Contact Information: You may update the email address and mobile phone number associated with your account in the Contact Information section of the page.

To update the email address associated with your account, enter the new email address in the **New Email Address** field, then re-enter it in the **Re-enter Email Address** field. Once your changes have been saved, you will receive an email asking you to verify the new email address. Please ensure that you click the link in the verification email to verify your new email address. *Note that the verification link is only valid for 20 minutes. If you click the verification link after it has expired, you will be sent a new link.* 

To update the mobile phone number associated with your account, enter the new phone number in the **New Mobile Phone Number** field, then re-enter it in the **Re-enter New Mobile Phone Number** field.

**Note:** If **Mobile Phone Number** is a required field for your state and you do not have a mobile phone number, enter ten 5s in that field; for example, (555) 555-5555.

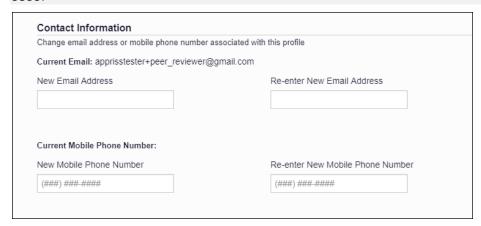

## 6.2 Designee Management

If you are a supervisor, the Delegate Management function allows you to approve or reject new designees or remove existing designees from your account.

### 6.2.1 Approving and Rejecting Designees

If a user registers as a designee and selects you as their supervisor, you will receive an email notification that a designee account is pending your approval.

**Note:** If the request is not acted upon, the system will send weekly follow-up emails advising you that action is still required.

Once you have received the email notification:

- 1. Log in to PMP AWARXE.
- 2. Click Menu > Delegate Management.

The Delegate Management page is displayed.

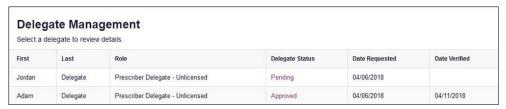

Note: New designees are identified with a status of "Pending."

3. Click the designee's name to display their information in the detail card at the bottom of the page.

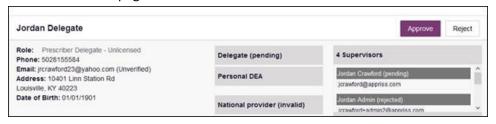

4. Click **Approve** to approve the designee;

Or

5. Click **Reject** to reject the designee. If rejected, the designee will be removed.

### 6.2.2 Adding a New Supervisor to a Delegate Account

1. Log into your PMP AWARXE account that is registered with a Delegate role.

**Note:** Some states or jurisdictions allow delegates to have the ability to add new supervisors, while other states or jurisdictions do not allow this feature.

- 2. Once logged in, click on your name in the upper righthand corner to reveal a dropdown menu.
- 3. Click My Profile.
- Navigate to the section titled Supervisors.
- 5. Type in your supervisor's PMP AWARXE email address in the **Email** field.

**Note:** If you do not have a section titled **Supervisors**, please contact your state administrator.

6. After you enter your supervisor's email address, click **Add**. An email will be sent to your supervisor notifying them they have a delegate pending approval.

## 6.2.3 Adding a Delegate to a Supervisor's Account

- 1. Log into your PMP AWARXE account registered with a Supervisor role.
- 2. Once logged in, click on your name in the upper righthand corner to reveal a dropdown menu.
- 3. Click Delegate Management.
- 4. Click the **Add** button, if available.

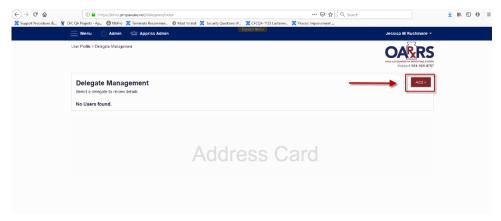

5. Enter the Delegate's PMP AWARXE account email address in the **Email** field.

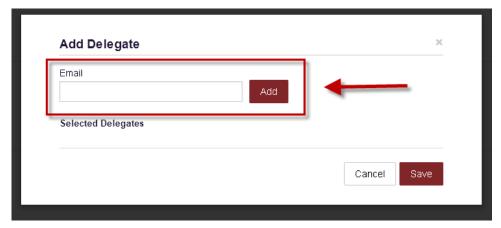

6. Click Add.

#### Note:

 If a Supervisor attempts to add or approve any Delegate that will exceed their state or jurisdiction's implemented limit, they will receive the error, "No more delegates can be added."

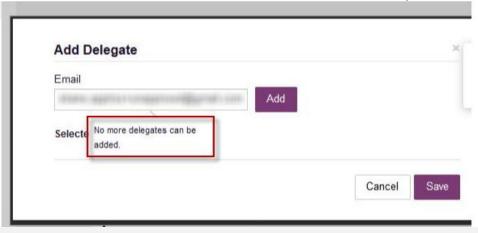

- If the Supervisor attempts to add a delegate that does not have a registered PMP AWARXE account or has a role that is not configured to be a delegate, the Supervisor will receive an error message indicating, "The address provided cannot be specified as a delegate."
- 7. Confirm the information in the **Selected Delegates** section matches the delegate's information you would like to add and click **Save**.

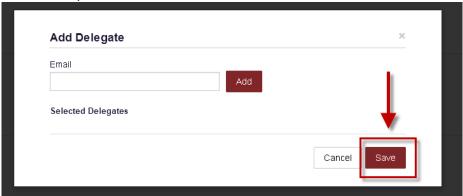

8. The Delegate is now added to the Supervisor's account.

## 6.2.4 Removing/Deactivating Designees

If you need to deactivate a designee from your account:

1. Click Menu > Delegate Management.

The Delegate Management page is displayed.

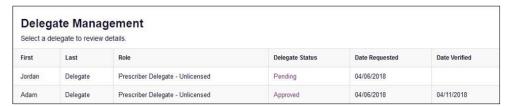

- 2. Click the designee's name to display their information in the detail card at the bottom of the page.
- 3. Click Remove.

Upon removal, the designee's status will be returned to "Pending." The designee is not removed from your designee list.

#### Notes:

- If you need to add the user again at a later date, select the former designee, then click **Approve** to add them to your account.
- If you need to completely remove a designee from your account, select the former designee, then click **Reject**. Rejecting a designee will remove them from your account.
- You are responsible for queries made by your designees. It is your responsibility to regularly maintain your designee list and remove access if it is no longer necessary.

# 6.3 Password Management

Your AWARxE password expires every 90 days. There are two ways you can manage your password:

- 1. You can proactively change your password within the application before it expires by updating your current password.
- 2. If your password has already expired, or if you have forgotten your password, you can <u>reset your password</u>. Note that you can reset your password via email or mobile phone.

### 6.3.1 Updating a Current Password

If your password has not expired, but you would like to proactively reset it, you can do so within the AWARXE application.

**Note:** This functionality requires that you know your current password and are logged into PMP AWARXE.

To update your password:

1. Click Menu > Password Reset.

The Change Password page is displayed.

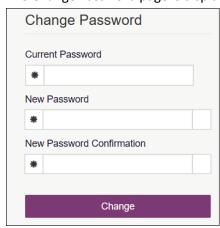

- 2. Enter your current password in the **Current Password** field.
- Enter a new password in the New Password field, then re-enter it in the New Password Confirmation field. The password guidelines are provided below.

#### Passwords must contain:

- At least ten (10) characters
- One (1) uppercase letter
- One (1) lowercase letter
- One (1) special character such as !, @, #, \$, etc.

Note that a checkmark appears next to each requirement as it is met.

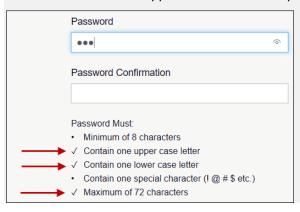

#### 4. Click Change.

Your password is updated, and you will use the new password the next time you log in to the system.

## 6.3.2 Resetting a Forgotten Password

1. If you have forgotten your password or your password has expired, navigate to <a href="https://florida.pmpaware.net">https://florida.pmpaware.net</a>.

The Log In page is displayed.

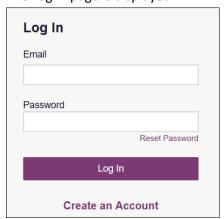

#### 2. Click Reset Password.

The Reset Password page is displayed.

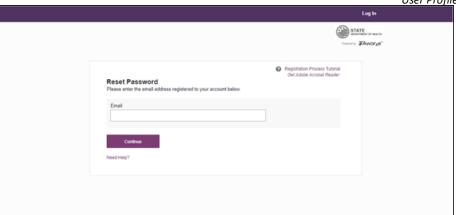

3. Enter the email address associated with your account, then click **Continue**. You will be prompted to select how you want to reset your password.

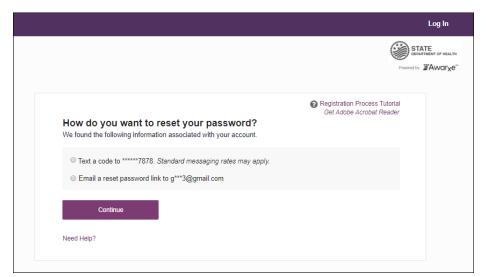

4. Select whether you would like to reset your password via a code texted to your mobile phone or via an email containing a link to reset the password.

**Note:** Resetting your password via mobile phone requires that you have a mobile phone number stored in the system. Please refer to <u>My Profile</u> for information on adding your mobile phone number to your account. If you do not have a mobile phone number stored in the system, and you cannot remember your password or it has expired, please select the email option.

#### 5. Click Continue.

a. If you selected the mobile phone option, a verification code is sent to your mobile phone, and you are prompted to enter that code.

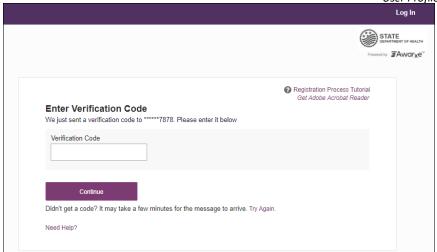

Once you have received the verification code, enter it, then click **Continue**.

OR

- b. If you selected the email option and the email address you provided is valid and registered, you will receive an email containing a link to reset your password. Once you have received the email, click the link.
  - Once you have entered the verification code or clicked the link in the email, the Change Password page is displayed.
- Enter a new password in the New Password field, then re-enter it in the New Password Confirmation field. The password guidelines are provided below.

Passwords must contain:

- At least ten (10) characters
- One (1) uppercase letter
- One (1) lowercase letter
- One (1) special character such as !, @, #, \$, etc.

Note that a checkmark appears next to each requirement as it is met.

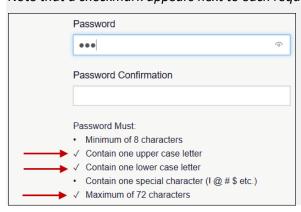

7. Click Change.

Your password is updated, and you will use the new password the next time you log in to the system.

#### Notes:

- The password reset link is only active for 20 minutes. After the time has expired, you will need to repeat steps 1–5 to generate a new password reset email.
- If you use the mobile reset option, the validation code is only active for 20 minutes. In addition, only the most recent code is valid (e.g., if you requested a validation code twice, only the second code would be valid).
- Per our security protocol, PMP AWARXE will not confirm the existence of an account. If you do not receive an email at the email address provided, follow the steps below:
  - 1. Ensure you entered a valid email address.
  - 2. Check your Junk, Spam, or other filtered folders for the email.
  - 3. If the email address is correct but you have not received the email, contactyour PMP Administrator to request a new password or determine what email address is associated with your account.
- Add the following email addresses and domains to your contacts list, or contact your organization's IT support to have them added as safe senders:
  - 1. <u>no-reply-pmpaware@globalnotifications.com</u>
  - 2. globalnotifications.com
  - 3. amazonses.com

## 6.4 Interstate Patient Rx Searches

E-FORCSE® is configured to integrate with PMP InterConnect and RxCheck to expand your search capabilities to other states' controlled substance dispensing information when researching a patient's prescription history.

### 6.4.1 Setting Default PMP InterConnect States

This feature allows you to configure states to be selected by default when performing a Patient Request. To set your default PMP InterConnect states:

1. Click Menu > Default PMPi States.

The Default InterConnect PMPs page is displayed.

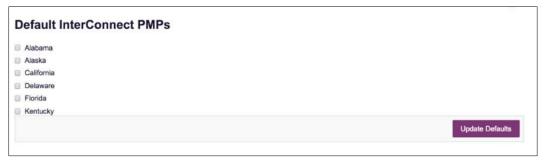

- 2. Click the checkbox next to the state(s) you would like to be selected by default when performing a Patient Request.
- 3. Click Update Defaults.

Your selections are saved and will be selected by default when you create a Patient Request.

**Note:** You can de-select default states as necessary—selecting default states does not require you to search for those states every time.

## 6.4.2 Using PMP InterConnect with a Patient Rx Search

1. When creating a new Patient Request, the list of available PMP InterConnect states is provided at the bottom of the page.

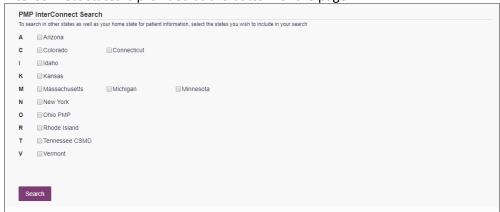

**Note:** Available states are dependent upon your state's configurations and your user role.

2. Click to select the state(s) from which you wish to obtain results. You may also click **Select All** to select all available states.

3. Once you click **Search**, the request is submitted to the selected states' PMP InterConnect systems. Results from those states are then blended into the final Patient Report.

#### Notes:

- The report does not separate prescription information on a state-bystate basis. It incorporates all information from all sources into a single report.
- Only an exact name match will return results from interstate searches.
   There will not be a multiple patient pick list displayed for patients who do not have an exact name match.

### 6.4.3 Using RxCheck with a Patient Rx Search

1. To utilize the RxCheck functionality, select RxSearch under **Also Search**.

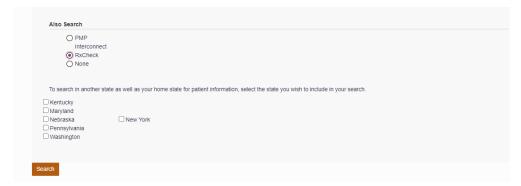

- 2. Once you have selected RxCheck, you will then choose the state you would like to search within.
- 3. Continue to complete a Patient Search as outlined in <u>Section 4</u> above. **Note:** You cannot search for more than one state's data at the same time using the RxCheck functionality. You would have to run another Patient Search and select the

# 7 Mandatory Use Compliance

The Mandatory Use Compliance Module allows you to request a report on patients that were prescribed scheduled II, III, and IV drugs for more than a three-day supply and were not queried by you or your delegate(s).

**Note:** A role(s) can be configured to request a report on which patient(s) were not requested in the PMP or Gateway where a prescription was made by a specific prescriber or filled by a specific pharmacist by **Provider DEA Number** and **Fill Date** range.

# 7.1 Mandatory Use – Prescriber Reports

**Prescriber Reports** will allow an Admin to query individual Prescribers and will return a report of all patients with prescriptions and results of whether they were queried or not.

To view Prescriber Reports:

- 1. Click Data > Mandatory Use.
- 2. Click the Prescriber Reports tab.

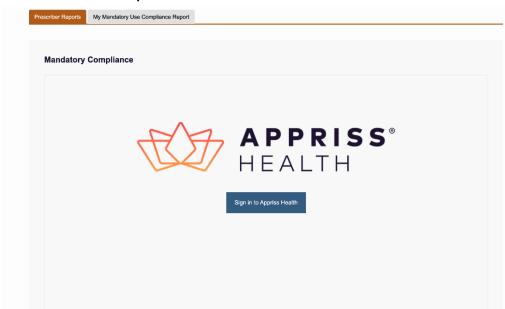

3. Enter your DEA number and the below report will appear.

**Note:** If you have more than one personal DEA number associated with your profile, select the DEA for which you would like to generate a report.

4. Select Written and/or Fill Date as a timeframe for the report in order to see your results.

# 7.2 Mandatory Use - My Mandatory Use Compliance Report

A role or user can be configured to request an automated report, which will report all healthcare providers, or a configured subset of healthcare providers by role, and their count of missed patients per Mandatory Use Patient Request match to Prescriber History on a monthly basis.

To view My Mandatory Use Compliance Report:

1. Navigate to Data > Mandatory Use > My Mandatory Use Compliance Report.

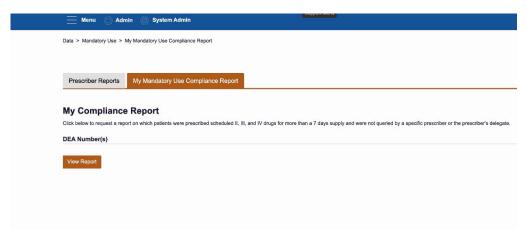

- 2. The user will select the month and year (required) for the report and the roles of the Prescribers included in the report.
- 3. Click Generate.

The report will be exportable in PDF and CSV format.

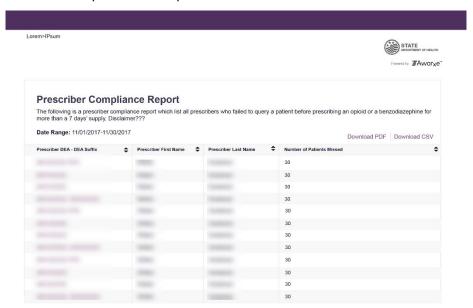

# 7.3 Exemptions to Reviewing

You may be exempt from reviewing prescription history under AS 17.30.200(k). However, this function does not allow filtering by specialties that may be exempt from reviewing (e.g., emergency physician) or for practice locations that also allow exemptions (e.g., inpatient facilities).

**Note:** Pharmacists are not required to review, because they do not hold DEA registration numbers. Therefore, this functionality is not available to pharmacists.

# 8 Assistance and Support

# 8.1 Technical Assistance

If you need additional help with any of the procedures outlined in this guide, you can:

- Contact Appriss Health at 1-877-719-3120;
   OR
- Create a support request at the following URL: <a href="https://pmpawarxe.zendesk.com/hc/en-us/">https://pmpawarxe.zendesk.com/hc/en-us/</a>

## 8.2 Administrative Assistance

If you have non-technical questions regarding E-FORCSE®, please contact:

E-FORCSE®, Florida Prescription Drug Monitoring Program 4052 Bald Cypress Way Bin C16
Tallahassee, FL 32399

**Phone:** 1-850-245-4797 **Fax:** 1-850-617-6430

Email: e-forcse@flhealth.gov

# 9 Document Information

# 9.1 Disclaimer

Appriss has made every effort to ensure the accuracy of the information in this document at the time of printing; however, information is subject to change.

# 9.2 Change Log

| Version | Date       | Chapter/Section                                    | Change Made                                                                                                    |
|---------|------------|----------------------------------------------------|----------------------------------------------------------------------------------------------------|
| 1.0     |            | N/A                                                | N/A; initial publication                                                                                                    |
| 2.0     | 12/12/2018 | Global                                             | Updated to current document template                                                                                                    |
|         |            | 5.1/My Profile                                     | Added instructions for adding a mobile phone number to account profile                                                                                |
|         |            | 5.4/Resetting a<br>Forgotten Password              | Added instructions for resetting a password via mobile phone                                                                                          |
| 2.1     | 08/26/2019 | 3.3/Send a Notice to<br>the State<br>Administrator | Added new section                                                                                                    |
| 2.2     | 05/19/2020 | 3.2.2/Recent Requests                              | Updated to reflect RxCheck                                                                                                    |
|         |            | 4.1/Creating a Patient<br>Request                  | integration                                                                                                    |
|         |            | 4.3/Requests History                               |                                                                                                    |
|         |            | 5.4/Setting Default<br>PMP InterConnect<br>States  | Added new section                                                                                                    |
| 2.3     | 06/09/2020 | Appendix<br>B/Communications<br>Module             | Added new appendix with information about the Communications Module                                                                                   |
| 2.4     | 04/07/2021 | 2/Registration                                     | Replaced registration instructions with updated registration process                                                                                  |
|         |            | Appendix A/Additional<br>Indicators                | Renamed the section "Additional<br>Indicators" (previously "Additional<br>Risk Indicators") to reflect the<br>addition of the Clinical Alerts feature |
|         |            |                                                    | Added information about Clinical Alerts and how to view detailed information regarding those alerts                                                   |
| 2.5     | 06/23/2021 | Global                                             | Updated screenshots as necessary to reflect updates made to the system to ensure that it is ADA compliant                                             |
|         |            |                                                    |                                                                                                    |

| _ |     |            |                                                           |                                                                                        |
|---|-----|------------|-----------------------------------------------------------|----------------------------------------------------------------------------------------|
|   | 2.6 | 11/10/2021 | 4/RxSearch                                                | Updated screenshots and information within to reflect the new tiles layout             |
|   |     |            | 6.4.3/Using RxCheck<br>with a Patient<br>RxSearch         | Added New section                                                                      |
|   |     |            | Appendix A/NarxCare                                       | Updated screenshot and information within the appendix to reflect the new tiles layout |
|   | 2.7 | 02/23/2022 | 7/Mandatory Use                                           | Added new section for mandatory use                                                    |
|   |     |            | 8/Assistance and<br>Support                               | Updated Zendesk link                                                                   |
|   | 3.0 | 5/18/2022  | Global                                                    | Updated guide to reflect Bamboo<br>Health branding                                     |
|   |     |            | 3.5/Adding Delegates                                      | Added new section                                                                      |
|   |     |            | 6.2.2/Adding a New<br>Supervisor to a<br>Delegate Account | Added new section                                                                      |
|   |     |            | 6.2.3/Adding a Delegate to a Supervisor's Account         | Added new section                                                                      |

# Appendix A: NarxCare

## Introduction to NarxCare

All approved users have access to an advanced patient support tool called NarxCare. In addition to the existing functionality and the current patient PMP report, NarxCare offers a representation of the data in an interactive format to help physicians, pharmacists, and care teams' access and more quickly and easily comprehend the data to aid in clinical decisions and provide improved patient safety and outcomes. NarxCare also provides tools and resources that support patients' needs and connect them to treatment, when appropriate.

With this platform, healthcare providers have access to all of the features and functions of NarxCare with a consistent look and feel for users who access the solution through the web portal. It also enables delivery of NarxCare within Electronic Health Record (EHR) and Pharmacy Management Systems for those prescribers and dispensers in who choose to access NarxCare through integration within their healthcare IT system.

This appendix is intended to provide an overview of the NarxCare platform that provides a breakdown of the report.

#### Why NarxCare?

NarxCare is a platform to help clinicians identify, prevent, and manage substance use disorder (SUD). We know that safe prescribing practices must be part of a multi-dimensional response to this public health crisis. The NarxCare platform allows providers and pharmacies to identify patients who may be at risk for prescription drug addiction and provides resources that clinicians can utilize to ensure that patients can be provided with the care they need. The NarxCare platform is user friendly, fast, easily integrated into a patient's electronic medical record, and interoperable with other states. We view NarxCare as an important component in our response to the current opioid crisis.

#### How Does NarxCare Work?

NarxCare aggregates historical and active prescription data and presents color-coded, interactive, visual representations of the data. In addition, the NarxCare report has a **Resources** section that includes a Medical Assistance Treatment (MAT) locator and CDC educational resources. These resources can be used to help patients in need at the right time, in a meaningful way, and quickly and easily at the point of care.

#### Who Has Access to NarxCare?

NarxCare is available to the end user, whether accessing via the web portal or integrated EHR system or pharmacy software.

# NarxCare Layout

The NarxCare report interface is displayed as tiles containing specific prescription information. The tiles displayed may vary depending on the display configured by your PMP administrator. The following overview provides common tiles you may see on your report.

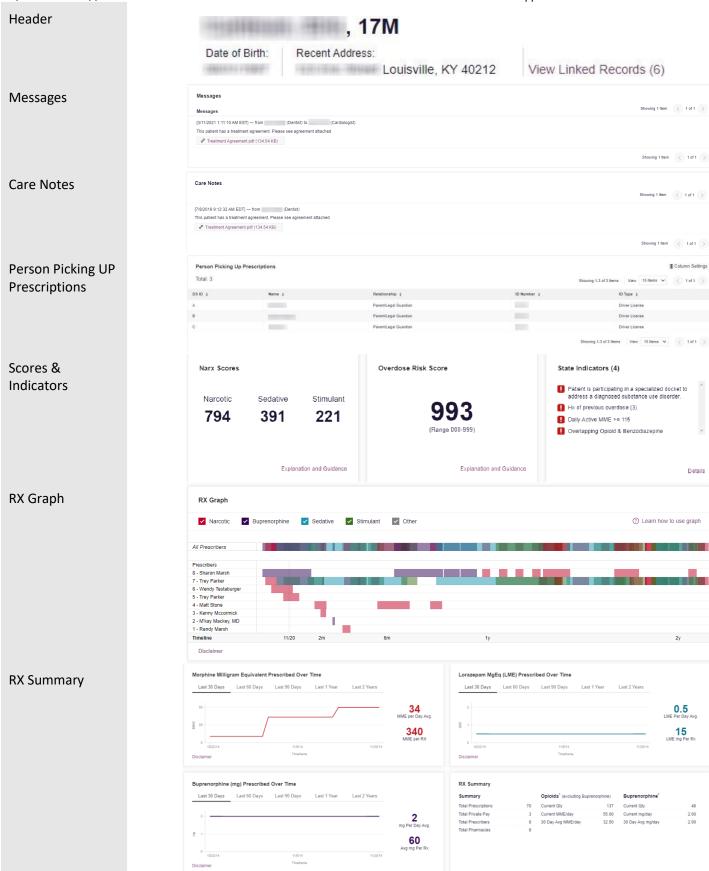

Copyright © 2018-2022 Bamboo Health, Inc. All rights reserved.

Do not copy or distribute without the express written permission of Bamboo Health.

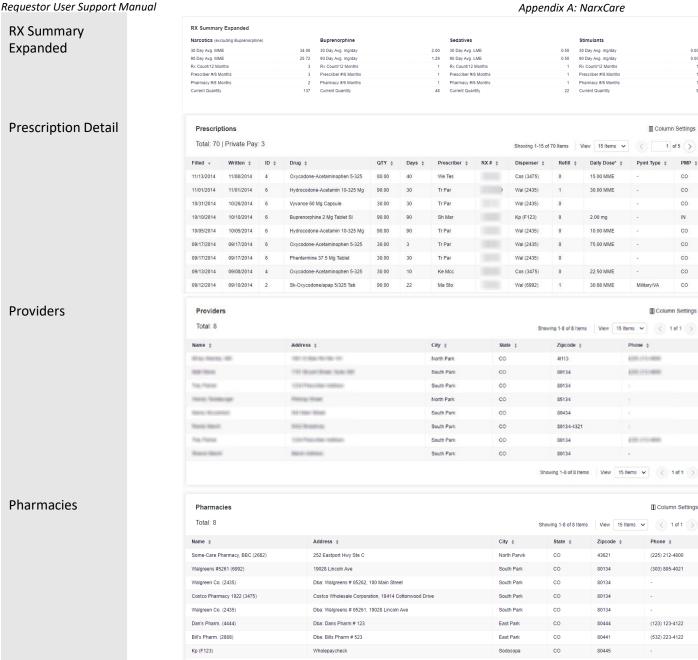

NarxCare helps providers make better-informed decisions when it comes to identifying, preventing, and managing substance use disorders. An overview of each section can be found below.

Note: All the sections in the above layout may not appear in your state's NarxCare report.

# NarxCare Report Details

## Report Header

The NarxCare Report page heading contains several report and account-level controls:

• **Drop-down menu bar:** Clicking **Menu** allows you to navigate to all functional areas of AWARXE. For NarxCare users, the menu, which is shown on the following page, contains additional training links as well as a link to the NarxCare user guide. You can click your username for quick access to account management options such as **My Profile**, **Delegate Management**, and **Password Reset**.

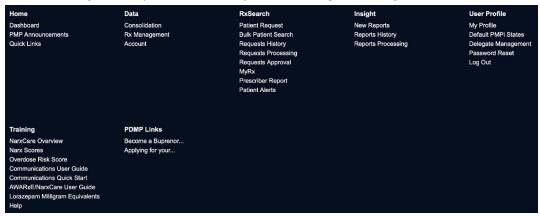

Patient identifying information: The patient's name, age in years, and gender are displayed as the
report header above the report tiles. Additional patient information, such as date of birth and
address, can be found below this header. This information will remain visible as you scroll through
the report.

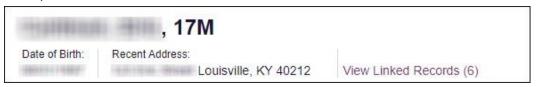

You can click View Linked Records to display all records linked to the selected patient.

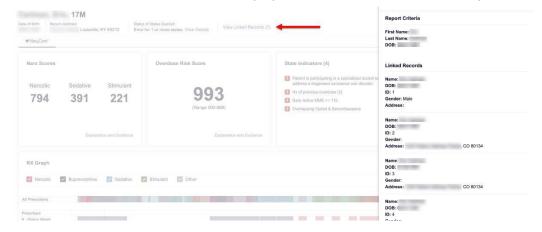

Other Tools/Metrics: You can click on the Other Tools/Metrics drop-down, located on the right side of the page, to display the Resources link, which contains links to MAT providers and State & CDC resources that may be useful in managing patient referrals or reviewing CDC guidelines. Please refer to the Other Tools/Metrics section of this appendix for more information on these resources.

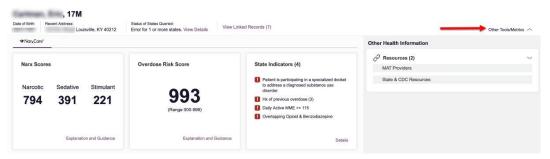

• **Report download links:** If you need to download a PDF or CSV version of the report, click the **Export** drop-down, then click **Download PDF** or **Download CSV**.

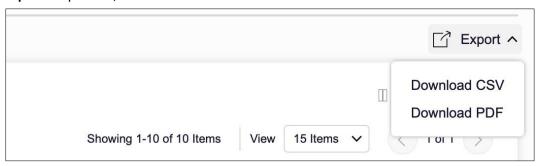

## Report Body

The body of the NarxCare Report information is aimed at rapidly raising awareness of risk and prescription use patterns, and when required, individual prescription detail. This information is presented as tiles, many of which are interactive and will display additional information upon clicking or hovering over links and graphs within the individual tiles.

**Note:** The list of tiles described below is not comprehensive; it provides a list of the most common tiles. You may not see all of the tiles described below; however, you may also see additional tiles not described below. The tiles displayed to you are configured by your PMP administrator.

Scores and additional risk indicators: The NarxCare Report includes a series of type-specific use scores, NarxCare Scores, Overdose Risk Score, and Additional Risk Indicators, which are located in the Risk Indicators section of the report. These scores and other elements are often automatically returned to the requesting system as discrete data. Requesting systems receiving such data can choose to display the scores within the native electronic health record or pharmacy management system, and many systems choose to display these data in the patient header, face sheet, or alongside patient vital signs.

**Note:** Please refer to the <u>Narx Scores</u>, <u>Overdose Risk Score</u>, and <u>Additional Risk Indicators</u> sections of this document for more information on those scores and indicators.

Details

Narcotic Sedative Stimulant 794 391 221

**State Indicators:** The State Indicators tile displays Clinical Alerts as configured by your PMP Administrator. The Clinical Alerts feature delivers custom alerts and notifications to prescribers to alert them when patients meet or exceed the specified thresholds. *Note that the alerts that are available to you and the thresholds associated with those alerts are configured by your PMP Administrator.* The Clinical Alerts that may be displayed in this section are listed in the table below.

Explanation and Guidance

Overdose Risk Score

| Alert Type                           | Description                                                                                                    |  |
|--------------------------------------|----------------------------------------------------------------------------------------------------|--|
| Prescriber & Dispenser<br>Thresholds | Generates an alert when the number of prescribers and dispensers specified by your PMP Administrator is met or exceeded within a set time period       |  |
| Daily Active MME Threshold           | Generates an alert when the daily active morphine milligram equivalent (MME) is greater than or equal to the value specified by your PMP Administrator |  |
| Opioid & Benzodiazepine<br>Threshold | Generates an alert when opioids and benzodiazepines are prescribed within the time period set by your PMP Administrator                                |  |
| Daily Active Methadone<br>Threshold  | Generates an alert when the daily active MME for methadone is greater than or equal to the value specified by your PMP Administrator                   |  |
| Opioid Consecutive Days<br>Threshold | Generates an alert when opioids have been received daily for longer than the time period set by your PMP Administrator                                 |  |

If configured by your PMP Administrator, this section may also display below-threshold alerts indicating that the patient has not met or exceeded the thresholds associated with that alert. Alerts for thresholds that have been met or exceeded are displayed in **red**.

Alerts for thresholds that have not been met (below-threshold alerts) are displayed in gray.

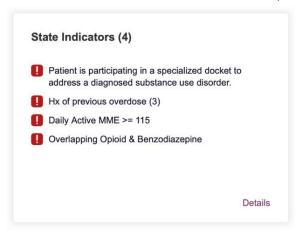

You can view a detailed description of the Clinical Alerts displayed in this section by clicking the **Details** link located below the alerts. Once you click this link, the alert details module is displayed.

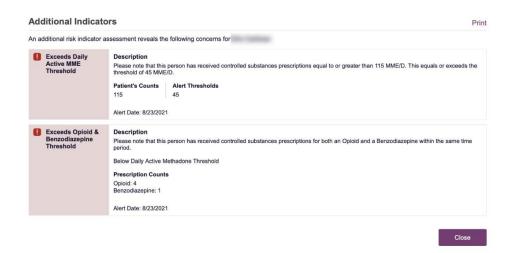

#### Notes:

If configured by your PMP Administrator, this module may also display an Explanation section containing additional information, provided by the PMP Administrator, about why you are receiving this alert.

These alerts and indicators may corroborate any concerns raised by the patient's prescription information. In all cases, if a provider determines that inappropriate risk exists for a patient, they should seek additional information, discuss the risk concern with the patient, and choose appropriate medical care options that are in the best interest of the patient.

**Rx Graph:** The Rx Graph tile allows you to rapidly see important patterns and levels of use.

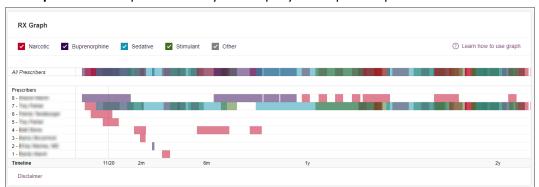

- Prescriptions are color coded and can be selected or deselected at the top of the graph.
  - Narcotics (opioids) = red
  - Buprenorphines = purple
  - Sedatives (benzodiazepines, sleep aids, etc.) = blue
  - Stimulants = green
  - Other = grey

- The Rx Graph is reverse time ordered, meaning that the most recent prescriptions are displayed on the left side of the graph and the oldest are displayed on the right.
- Each pixel in the graph represents one day; therefore, a 30-day prescription is represented by a rectangle about 1 cm wide and a 1–3-day prescription appears as a narrow vertical bar.

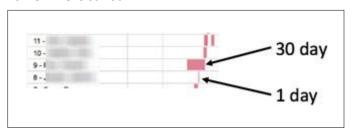

 The Rx Graph is interactive. You can click on a prescription to view information for that prescription, or you can click and drag over multiple prescriptions to view information for the selected prescriptions.

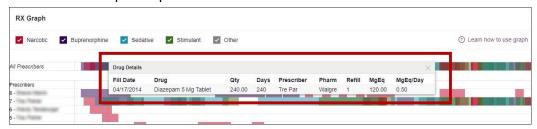

**Other graphs:** If configured by your PMP administrator, the Morphine Milligram Equivalent Prescribed Over Time, Buprenorphine (mg) Prescribed Over Time, and Lorazepam MgEq (LME) Prescribed Over Time tiles may also be included on the report. These tiles contain graphs that provide a quick longitudinal view of daily MME, buprenorphine, and LME. Abrupt changes in thesefactors are often due to overlapping prescriptions.

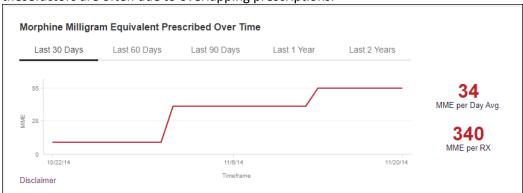

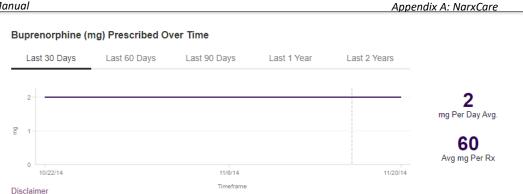

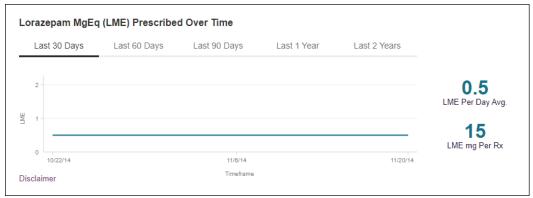

You can hover over the timeline in all of these graphs to display information for aspecific day.

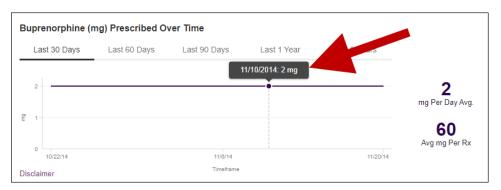

You can customize the length of time for which you wish to view information by clicking Last 30 Days (displayed by default), Last 60 Days, Last 90 Days, Last 1 Year, or Last 2 Years at the top of each graph.

### **Prescription Detail**

Each prescription dispensed to the patient is presented in the Prescriptions tile. If desired, you can use the arrows next to each column header (\$\Display\$) to sort the table by that column. You can also hover your cursor over a prescriber or pharmacy to view additional information such as prescriber or pharmacy full name, address, and DEA number.

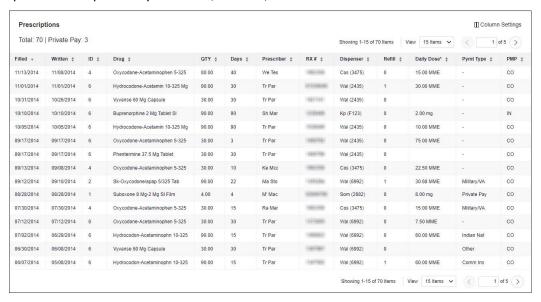

### Provider and Pharmacy Detail

Provider and pharmacy information, including full name, address, and DEA number (if applicable), is presented in the Providers and Pharmacies tiles.

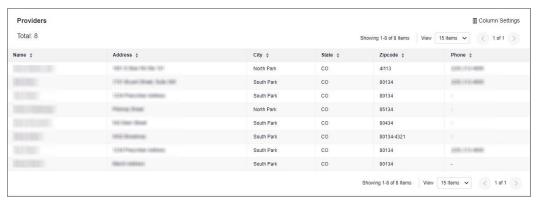

# Other Tools/Metrics

### Resources

The **Resources** link provides easy access to treatment locators and State & CDC documents.

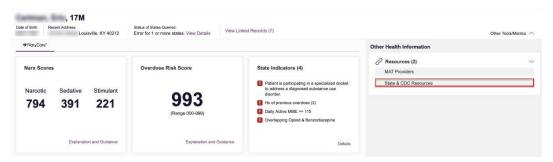

**MAT Providers:** The MAT Providers pop-up window locates the 30 closest providers who are listed in the Substance Abuse and Mental Health Services Administration (SAMHSA) buprenorphine treatment locator database.

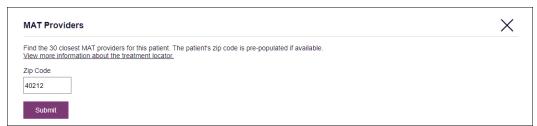

The patient's zip code is pre-populated but can be edited. Click **Submit** to generate a PDF that can be viewed and printed.

This data is provided by the Substance Abuse and Mental Health Services Administration (SAMHSA). View more information about the treatment locator <u>here</u>.

**State & CDC Resources:** The State & CDC Resources pop-up window, which is shown on the following page, provides a series of State & CDC documents pertaining to both providers and patients that can be referenced quickly.

### X

#### State & CDC Resources

Click the associated link and print.

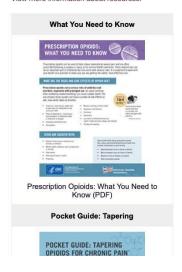

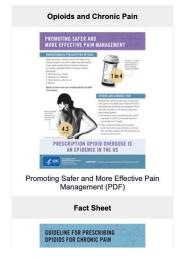

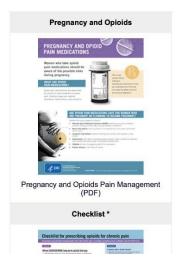

To assist providers in educating their patients, printable CDC pamphlets are also available. In addition to CDC-provided resources, specific resources, in coordination with the Bureau of Substance Addiction Services (BSAS), will also be available. More information about the CDC resources can be found here.

### **Narx Scores**

The NarxCare application delivers several elements of discrete data and a visually enhanced, interactive PDMP report. Contained on the report, and delivered as discrete data, are three type-specific *use* scores called Narx Scores. These Narx Scores numerically represent the PDMP data for a patient.

Narx Scores are calculated for narcotics (opioids), sedatives, and stimulants and have the following characteristics:

- 1. Each score consists of three digits ranging from 000–999.
- 2. The <u>last digit</u> of each score represents the number of active prescriptions of that type. For example, a Narx Score of 504 indicates the patient should have four active narcotic prescriptions according to dispensation information in the PDMP.
- 3. The scores correspond to the number of literature-based risk factors that exist within the PDMP data. These risk factors include:
  - a. The number of prescribers
  - b. The number of pharmacies
  - c. The amount of medication dispensed (often measured in milligram equivalencies)
  - d. The number of times prescriptions of a similar type overlap from different prescribers

- 4. The time elapsed for any risk factor serves to decrease its contribution to the score. For example, 1,000 MME dispensed within the last month will elevate the score *more than* 1,000 MME dispensed one year ago.
- 5. The distribution of Narx Scores for patients found in a PDMP is approximated as follows:
  - a. 75% score less than 200
  - b. 5% score more than 500
  - c. 1% score more than 650

The Narx Scores were designed such that:

- 6. Patients who use small amounts of medication with limited provider and pharmacy usage will have **low scores**.
- 7. Patients who use large amounts of medications in accordance with recommended guidelines (single provider, single pharmacy, etc.) will have mid-range scores.
- 8. Patients who use large amounts of medications while using many providers and pharmacies, and with frequently overlapping prescriptions, will have **high** scores.

### Narx Score Algorithm

#### **Relative Scoring**

Narx Scores represent a *relative scoring* system wherein the risk factors representing use within a PDMP report are counted and then converted to a reference value that ranges from 0–99.

These reference values correlate with a percentile measurement of that use within the PDMP population.

A single point measurement of total MME in the last 60 days can be used to illustrate this concept further using the following three patients:

| • | Patient A: | 160 MME   |
|---|------------|-----------|
| • | Patient B: | 4,800 MME |
| • | Patient C: | 1,050 MME |

If we were to place these three patients on a line of relative risk, we could intuit a linear relationship based on MME, which could be depicted as follows:

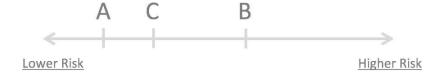

This depiction has no boundaries to the left or right so these patients could just as easily be drawn as follows:

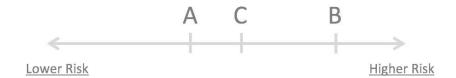

The NarxCare algorithm uses a unique strategy to establish boundaries of use by converting all measured variables, such as 60-day MME, to a scaled value between 0 and 99. This was done by evaluating a large PDMP population and measuring the 60-day MME value for every patient.

This set of data was then used to create a reference table roughly equating to a percentile in the population. If we add the scaled value to each example patient's 60-day MME we get:

| • | Patient A: | 160 MME   |   | 20 |
|---|------------|-----------|---|----|
| • | Patient B: | 4,800 MME | - | 90 |
| • | Patient C: | 1,050 MME | - | 65 |

If we apply these new scaled values to our risk diagram and create a left and right boundary of 0 and 99, we get:

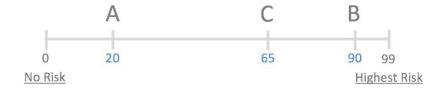

Interestingly, the population-based scaled values indicate that Patient B and C are closer to each other than might otherwise be suspected. In this case, we can also say that Patient B has used more MME in the last 60 days than 90% of the rest of the PDMP population.

#### **Time Periods**

The NarxCare algorithm evaluates a PDMP record using four different, overlapping time periods. In each time period, the risk factor being evaluated is tabulated and then converted to a scaled value. An example provider reference table is provided below.

| Prescribers | 2mo Scaled | 6mo Scaled | 1yr Scaled | 2yr Scaled |
|-------------|------------|------------|------------|------------|
| 0           | 0          | 0          | 0          | 0          |
| 1           | 19         | 12         | 8          | 6          |
| 2           | 36         | 22         | 16         | 11         |
| 3           | 51         | 32         | 23         | 16         |
| 4           | 64         | 41         | 30         | 21         |
| 5           | 75         | 49         | 37         | 26         |
| 6           | 85         | 57         | 43         | 30         |
| And so on   |            |            |            |            |

These reference tables exist for all the risk factors being evaluated and cover all four time periods. In general, as the raw value count (i.e., number of prescribers) increases, so does the reference value (up to 99 maximum). As the time period increases, the scaled value decreases. Some examples are provided below.

| Prescriber Count | 2mo Scaled | 6mo Scaled | 1 yr Scaled | 2yr Scaled |
|------------------|------------|------------|-------------|------------|
| 0                | 0          | 0          | 0           | 0          |
| 1                | 19         | 12         | 8           | 6          |
| 2                | 36         | 22         | 16          | 11         |
| 3                | 51         | 32         | 23          | 16         |
| 4                | 64         | 41         | 30          | 21         |
| 5                | 75         | 49         | 37          | 26         |
| 6                | 85         | 57         | 43          | 30         |
| And so on        |            |            |             |            |
|                  |            |            |             |            |

| Pharmacy Count | 2mo Scaled | 6mo Scaled | 1 yr Scaled | 2yr Scaled |
|----------------|------------|------------|-------------|------------|
| 0              | 0          | 0          | 0           | 0          |
| 1              | 25         | 16         | 13          | 10         |
| 2              | 45         | 31         | 25          | 19         |
| 3              | 63         | 44         | 35          | 27         |
| 4              | 78         | 56         | 45          | 35         |
| 5              | 90         | 67         | 54          | 42         |
| 6              | 99         | 76         | 62          | 49         |
| And so on      |            |            |             |            |
|                |            |            |             |            |
| Sedative LME   | 2mo Scaled | 6mo Scaled | 1 yr Scaled | 2yr Scaled |
| 0              | 0          | 0          | 0           | 0          |
| 1-4            | 4          | 6          | 8           | 10         |
| 5 - 9          | 8          | 10         | 13          | 16         |
| 10 - 14        | 10         | 12         | 16          | 19         |
| 15 - 19        | 20         | 20         | 23          | 26         |
| 20 - 24        | 23         | 23         | 26          | 29         |
| 25 - 29        | 24         | 23         | 26          | 30         |
| And so on      |            |            |             |            |
|                |            |            |             |            |
| Overlap Days   | 2mo Scaled | 6mo Scaled | 1 yr Scaled | 2yr Scaled |
| 0              | 0          | 0          | 0           | 0          |
| 1              | 3          | 2          | 1           | 1          |
| 2              | 6          | 4          | 3           | 2          |
| 3              | 9          | 5          | 4           | 3          |
| 4              | 11         | 7          | 6           | 4          |
| 5              | 14         | 9          | 7           | 5          |
| 6              | 16         | 10         | 8           | 6          |
| And so on      |            |            |             |            |
|                |            |            |             |            |

### Weighting

A Narx Score is calculated as a weighted average of the scaled values. A 50% weighting is applied to the milligram equivalencies with the remaining risk factors making up the other 50%.

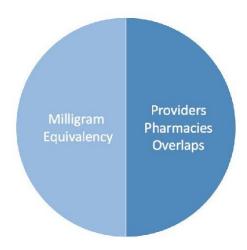

This type of weighting results in several reliable relationships. If we think of milligram equivalency as *consumption* and the combination of providers, pharmacies, and overlaps collectively as *behaviors*, we can intuit the following score categories.

|           | <b>Consumption</b> | <u>Behaviors</u> | Narx Score |
|-----------|--------------------|------------------|------------|
| Patient A | Low                | Low              | Low        |
| Patient B | Low                | High             | Mid        |
| Patient C | High               | Low              | Mid        |
| Patient D | High               | High             | High       |

It is important to understand that there are several different patterns of use that can result in the same score. It is <u>always</u> necessary to look at the actual PDMP data to determine what use patterns exist that have resulted in the Narx Score presented.

### **Algorithm and Score Computation**

The following steps are involved with calculating a Narx Score:

- 1. Determine the raw values for all time periods for all variables.
- 2. Convert all raw values to scaled values.
- 3. Average the scaled values for each risk factor for all time periods.
- 4. Determine the weighted average.
- 5. Add (concatenate) the number of active prescriptions.

Using a sample patient as an example to illustrate the calculation of a Narcotic Score:

1. Determine the raw values for all time periods for all variables.

|             | 60 days | 6 mos. | 1 year | 2 years |
|-------------|---------|--------|--------|---------|
| Prescribers | 6       | 9      | 15     | 15      |
| Pharmacies  | 4       | 4      | 6      | 6       |
| MME         | 1640    | 5408   | 7358   | 7364    |
| LME         | 0       | 0      | 0      | 0       |
| Overlaps    | 17      | 55     | 65     | 65      |

2. Convert all raw values to scaled values.

|                        | 60 days | 6 mos. | 1 year | 2 years |
|------------------------|---------|--------|--------|---------|
| Prescribers            | 85      | 76     | 84     | 64      |
| Pharmacies             | 78      | 56     | 62     | 49      |
| Morphine milligram eq  | 74      | 87     | 88     | 87      |
| Lorazepam milligram eq | 0       | 0      | 0      | 0       |
| Overlaps               | 41      | 70     | 64     | 52      |

3. Average the scaled value for each risk factor for all time periods.

|             | 60 days | 6 mos. | 1 year | 2 years | Avg |
|-------------|---------|--------|--------|---------|-----|
| Prescribers | 85      | 76     | 84     | 64      | 77  |
| Pharmacies  | 78      | 56     | 62     | 49      | 61  |
| MME         | 74      | 87     | 88     | 87      | 84  |
| LME         | 0       | 0      | 0      | 0       | 0   |
| Overlaps    | 41      | 70     | 64     | 52      | 57  |

4. Calculate the weighted average.

|                          | 60 days | 6 mos. | 1 year | 2 years | Avg | Wt. |     |
|--------------------------|---------|--------|--------|---------|-----|-----|-----|
| Prescribers              | 85      | 76     | 84     | 64      | 77  | 1   | 77  |
| Pharmacies               | 78      | 56     | 62     | 49      | 61  | 1   | 61  |
| MME                      | 74      | 87     | 88     | 87      | 84  | 3   | 252 |
| LME                      | 0       | 0      | 0      | 0       | 0   | 1   | 0   |
| Overlaps                 | 41      | 70     | 64     | 52      | 56  | 2   | 114 |
| Weighted Average (sum/8) |         |        |        |         |     | 63  |     |

### 5. Add (concatenate) the number of active prescriptions

|                                         | 60 days | 6 mos. | 1 year | 2 years | Avg         | Wt.      |     |
|-----------------------------------------|---------|--------|--------|---------|-------------|----------|-----|
| Prescribers                             | 85      | 76     | 84     | 64      | 77          | 1        | 77  |
| Pharmacies                              | 78      | 56     | 62     | 49      | 61          | 1        | 61  |
| MME                                     | 74      | 87     | 88     | 87      | 84          | 3        | 252 |
| LME                                     | 0       | 0      | 0      | 0       | 0           | 1        | 0   |
| Overlaps                                | 41      | 70     | 64     | 52      | 56          | 2        | 114 |
| Weighted Average (sum/8)                |         |        |        |         |             | 63       |     |
| Number of Active Narcotic Prescriptions |         |        |        |         |             | <u>2</u> |     |
| Narcotic Score                          |         |        |        |         | 63 <u>2</u> |          |     |

### **Clinical Application**

#### In-Workflow Use

Narx Scores are intended to be automatically delivered into the clinical workflow as discrete data and be easily viewable within a patient's record. Many systems choose to place the scores in the patient header or alongside the patient's vital signs.

Narx Scores are best viewed at the beginning of a patient encounter, and as such, they should be obtained at or near the time a patient is registered.

#### **General Considerations**

The primary purpose of providing Narx Scores is to raise providerawareness of the associated PDMP data available for review.

Concerning Narx Scores are intended to trigger a *discussion*, **not a decision**. If a Narx Score raises concern, the recommended course of action is to evaluate the PDMP data, review any additional pertinent data, and discuss any concerns with the patient.

Just as there is no single blood pressure that can be considered *normal* for all people, there is no Narx Score that is *normal*. A Narx Score must be applied to the clinical scenario before evaluating appropriateness. For example, a blood pressure of 120/80can simultaneously be:

- Inappropriate for a 2-month-old infant
- Appropriate for a 20-year-old woman
- Inappropriate for an elderly patient with an average daily blood pressure of 200/100

Narx Scores are distributed within the PDMP population as follows:

- 75% of patients score below 200
- 5% of patients score above 500
- 1% of patients score above 650

#### **Example Use Cases**

Narx Scores can be used to great effect in certain clinical scenarios. Again, the recommended course of action is to seek additional information and discuss concerns with the patient.

**Case A** – A 17-year-old male basketball player with other significant historypresents with a severe ankle sprain. His Narx Scores are:

| <b>Narcotic</b> | <u>Sedative</u> | Stimulant |
|-----------------|-----------------|-----------|
| 000             | 000             | 000       |

**Important consideration:** If considered for an opioid due to the severity of injury, this maybe the patient's first exposure to the effects of an opioid. Recommend thorough review of the risks and benefits with the patient and consideration of an informed consent process.

Case B – an 81-year-old female presents with decreased level of consciousness following a fall where she suffered a closed head injury. Her Narx Scores are:

| <u>Narcotic</u> | <u>Sedative</u> | <u>Stimulant</u> |
|-----------------|-----------------|------------------|
| 341             | 501             | 000              |

**Important Consideration:** Many elderly patients are on chronic opioids and benzodiazepines. The use of opioids and benzodiazepines for this patient may have contributed to her fall. The patient may be taking enough medication to develop anxiety seizures due to benzodiazepine withdrawal, complicating the medical picture.

Case C – A 36-year-old male patient with mild chronic back pain frequently treatedwith opioids presents for a medication refill. On review of the PDMP record, the patient has been to 17 different prescribers in the last year. His Narx Scores are:

**Important Consideration:** Many patients obtain medications through multiple different providers. This can be due to the patient being seen in a clinic that is staffed by different providers, or it can be due to *access to care* issues requiring visits to urgent care centers oremergency departments.

### **Score-Based Guidance**

| Score/Range | Notes                                                                                                    | Recommendations                                                                                                    |
|-------------|----------------------------------------------------------------------------------------------------|----------------------------------------------------------------------------------------------------|
| 000         | This may be the first prescription of this type for the patient.                                                                                                    | Discuss risks/benefits of using a controlled substance. Consider informed consent.                                                                                                    |
| 010–200     | Approximately 75% of scores fall in this range. Occasionally, patients in this score range have a remote history of high usage (> 1 year ago).                                                                                                    | Review use patterns for unsafe conditions. Discuss any concerns with patient. See guidance below. If previously high usage exists with recent abstinence, consider risk/benefits of new prescriptions.                                                                                                    |
| 201–650     | Approximately 24% of scores fall inthis range.                                                                                                    | Review use patterns for unsafe conditions. Discuss any concerns with patient. See guidance below.                                                                                                    |
| > 650       | Approximately 1% of scores fall in this range.  Some patient records may have a score in this range and still be within prescriber expectations.  Many patient records include some level of multiple provider episodes, overlapping prescriptions, or elevated milligram equivalency. | Review use patterns for unsafe conditions.  If multiple providers involved in unsafe prescribing, discuss concern with patient and consider contacting other providers directly.  If multiple pharmacies involved in unsafe prescribing, discuss concern with patient and consider pharmacy lock-in program.  If overlapping medications of same or different type, discuss concern with patient and consider taper to lower dose and/or discontinuation of potentiating medications.  If patient has evidence of a substance use disorder, consider inpatient admit or referral for outpatient evaluation and treatment. |

### Overdose Risk Score

The NarxCare application delivers several elements of discrete data and a visually enhanced, interactive PDMP report. Contained on the report, and delivered as discrete data, is an Overdose Risk Score (ORS). This score numerically represents the risk of unintentional overdose death.

The ORS has the following characteristics:

- 1. The score is three digits and ranges from 000–999.
- 2. Risk approximately doubles for every 100-point increase in the score.
- 3. Using patients who score 0–199 as a reference group, the odds ratio associated with successive 100-point bins is as follows:

| ORS     | Odds Ratio of Unintentional Overdose Death |
|---------|--------------------------------------------|
| 000–199 | 1                                          |
| 200–299 | 10                                         |
| 300-399 | 12                                         |
| 400-499 | 25                                         |
| 500-599 | 44                                         |
| 600-699 | 85                                         |
| 700-799 | 141                                        |
| 800-899 | 194                                        |
| 900-999 | 329                                        |

### **ORS Algorithm**

The ORS algorithm was derived using machine learning and other predictive techniques applied to a large case series of over 5,000 unintentional overdosedeaths. For the first version of the score, more than 70 PDMP variables were evaluated with 12 chosen for the final model.

Subsequent revisions of the model have included evaluation of thousands of variables. A specific characterization of the current variables and coefficients is beyond the scope of this document. In general, the variables that have shown to be predictive of unintentional overdose death include:

- The number of pharmacies visited per unit time
- Maximum morphine milligram equivalency (MME) in the last year
- The number of prescribers in the last two years
- Various slopes of opioid and sedative use
- Various slopes of prescriber usage

This section will be updated if new types of variables are incorporated and/or new sets of data are included.

### **Clinical Application**

The ORS is intended to eventually provide a holistic estimate of overdose risk. The risk assessment does not incorporate any data other than PDMP usage. This aligns the clinical application of the score with other sources of overdose risk assessment based on PDMP data such as number of pharmacies visited in the last 90 days or daily morphine equivalent dose (MED). The ORS performs much better than estimates using only one variable. For example, when comparing the utility of average MED in the last 60 days to the ORS, one can easily see that while MED does have a dose response curve, the ORS has markedly higher performance.

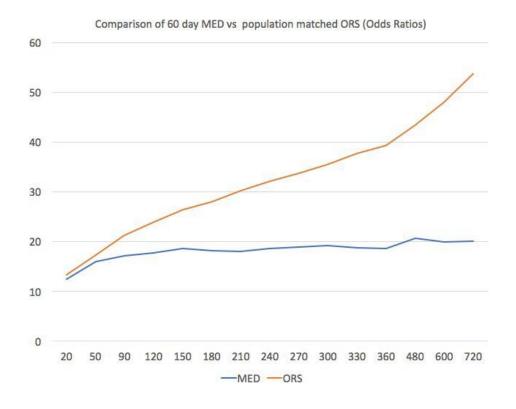

The absolute risk of death from unintentional overdose is very low in the population of patients found in a PDMP. Even though the annual unintentional overdose death rate is unacceptably high, measured in the thousands for many states, the number of people using controlled substances in those same states are in the multiple millions. Patients on elevated doses of medication are also prevalent and have a low overall incidence of unintentional overdose death. For example, in evaluating average daily MED over a period of 60 days in one state, the following death rates were found:

| 60-day MED avg | Decedents | Living  | Death Rate |
|----------------|-----------|---------|------------|
| 90 MED         | 1,008     | 162,231 | 0.6%       |
| 150 MED        | 722       | 94,681  | 0.8%       |
| 480 MED        | 144       | 13,693  | 1.0%       |

The results of this analysis equate the CDC-recommended maximum 90 MED for chronic opioid use to an expected death rate of just 0.6%. It isn't until you get to an average MED of 480 that the death rate reaches 1%, and at that level, there are over 13,000 patients in the PDMP database.

One method of incorporating the ORS into clinical practice is to use a value of 650 as a threshold approximately equivalent to the CDC's recommended maximum of 90 MED. Just as patients who are above 90 MED are often evaluated for dose reduction, patients above a score of 650 may similarly be considered for:

- 1. Substance Use Disorder evaluation and treatment (if appropriate)
- 2. Discontinuation of potentiating drugs (if present)
- 3. Dose reduction
- 4. Provider lock-in
- 5. Pharmacy lock-in
- 6. Consideration of non-opioid therapy

#### **Score-Based Guidance**

The ORS can be applied to clinical practice in a manner analogous to daily MED. The CDC opioid prescribing guidelines recommend naloxone be considered at 50 MED and that most patients should be treated at a dose of 90 MED or less. Using an equivalent population methodology, the following ORS ranges can be associated with CDC MED-based guidance.

| Score     | Approximate CDC MED<br>Equivalent | Guidance                                                                                                    |
|-----------|-----------------------------------|----------------------------------------------------------------------------------------------------|
| < 010-440 | < 50 MED                          | Consider other sources of risk beyond PDMP data. See below                                                                                                    |
| 450–650   | 50 MED (or more)                  | Consider naloxone prescription.<br>See below.                                                                                                    |
| > 650     | 90 MED (or more)                  | Consider naloxone prescription. Review use patterns for unsafe conditions.  If multiple providers involved in unsafe prescribing, discuss concern with patient and consider contacting other providers directly.  If multiple pharmacies involved in unsafe prescribing, discuss concern with patient and consider pharmacy lock-in program.  If overlapping medications of same or different type, discuss concern with patient and consider taper to lower dose and/or discontinuation of potentiating medications.  If patient has evidence of a substance usedisorder, consider inpatient admit or referral for outpatient evaluation and treatment. |

## Additional Risk Indicators

The NarxCare application delivers several elements of discrete data and a visually enhanced, interactive PDMP report. Contained on the report, and delivered as discrete data, are a set of Additional Risk Indicators. These indicators may be determined by the state PDMP and are felt to have stand-alone value.

This section is intended to aggregate important information from multiple sources of data.

There are currently three PDMP based indicators:

- More than 5 providers in any 365-day period
- More than 4 pharmacies in any 90-day period
- More than 40 MED average and more than 100 MME total at any time in the previous 2 years

These indicators are based on the following literature:

**Provider red flag:** Hall AJ, Logan JE, Toblin RL, et al. Patterns of Abuse Among Unintentional Pharmaceutical Overdose Fatalities. *JAMA*. 2008;300(22): 2613–2620. doi:10.1001/jama.2008.802.

**Pharmacy red flag:** Yang Z, Wilsey B, Bohm M, et al. Defining Risk of Prescription Opioid Overdose: Pharmacy Shopping and Overlapping Prescriptions Among Long-Term Opioid Users in Medicaid. *The Journal of Pain.* 16(5): 445–453.

**40 MED red flag:** Paulozzi L, Kilbourne E, Shah N, et. al. A History of Being Prescribed Controlled Substances and Risk of Drug Overdose Death. *Pain Medicine*. 2012;13(1): 87–95.doi: 10.1111/j.1526-4637.2011.01260.x.

### Clinical Application

PDMP-based indicators typically corroborate any concerns raised by the Narx Scores and ORS.

When available, additional risk indictors sourced from non-PDMP data sources may represent other dimensions of risk such as past heroin use, substance usedisorder, previous overdose, etc.

In all cases, if a provider determines that inappropriate risk exists for a patient, they should seek additional information, discuss the risk concern with the patient, and choose appropriate medical care options that are in the best interest of the patient.

#### **Indicator-Based Guidance**

| Indicator                                                   | Guidance                                                                                                    |
|-------------------------------------------------------------|----------------------------------------------------------------------------------------------------|
| More than 5 providers in any year (365 days)                | Review use patterns for unsafe conditions.  If multiple providers involved in unsafe prescribing, discuss concern with patient and consider contacting other providers directly.                                                                                                    |
| More than 4 pharmacies in any 90-<br>day period             | Review use patterns for unsafe conditions.  If multiple pharmacies involved in unsafe prescribing, discuss concern with patient and consider pharmacy lock-in program.                                                                                                    |
| More than 40 MED per day average and morethan 100 MME total | Review use patterns for unsafe conditions.  Consider taper to lower dose and/or discontinuation of potentiating medications.                                                                                                    |
| If all 3 indicators present                                 | Review use patterns for unsafe conditions.  If multiple providers involved in unsafe prescribing, discuss concern with patient and consider contacting other providers directly.  If multiple pharmacies involved in unsafe prescribing, discuss concern with patient and consider pharmacy lock-in program.  If overlapping medications of same or different type, discuss concern with patient and consider taper to lower dose and/or discontinuation of potentiating medications.  If patient has evidence of a substance use disorder, consider inpatient admit or referral for outpatient evaluation and treatment. |

# Appendix B: Communications Module

Clinicians need the ability to recognize and call attention to important medical events, such as mitigating or exacerbating factors, on a patient's PMP report. The NarxCare system's Communications Module is designed to meet this need. When this module is enabled, clinician-to-clinician messaging and the ability to add Care Notes to a record are available within the NarxCare Report.

Clinician-to-clinician messaging allows clinicians to securely communicate and share information regarding a patient in their care. This direct messaging feature is available only in NarxCare, not in the PMPs themselves, and permits the exchange of information betweenverified PMP users regarding a single patient under the care of multiple clinicians.

Care Notes is a clinician-only feature that allows specific, clinically relevant notes or events to be appended to a patient's PMP record. These notes are visible only on the PMP report and to clinicians who have the Communications Module enabled.

**Note:** To have the Communications Module enabled, clinicians must meet specific requirements such as having a unique personal ID (e.g., DEA number) and not sharing that ID with other clinicians (e.g., within an institutional setting).

This appendix describes how to create and view Care Notes and clinician-to-clinician messages within the NarxCare Report.

# Accessing Your Inbox

Clinician-to-clinician messages and Care Notes are stored in your inbox, which can be accessed by:

Clicking **Inbox** from the Messages/My Care Notes section of your dashboard; or Clicking the **Communications** link on the menu bar.

New messages and/or Care Notes are indicated by a number (i.e., the number of new messages) next to the **Inbox** link in the Messages/My Care Notes section of your dashboard and on the **Communications** link on the menu bar.

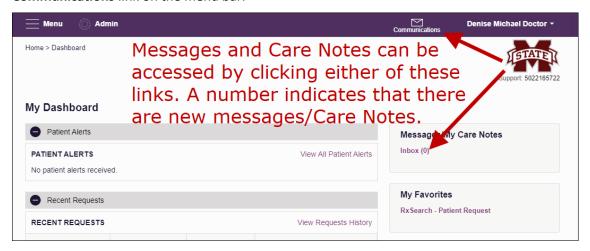

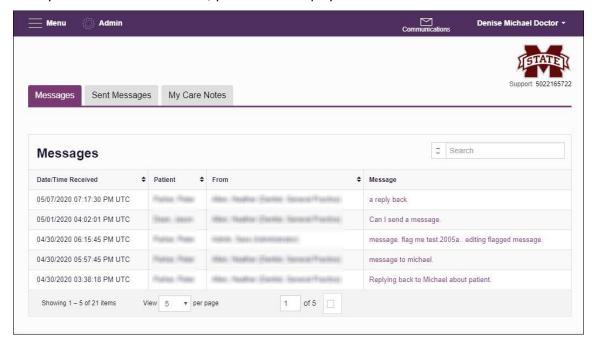

Once you have clicked either link, your inbox is displayed.

Your inbox contains three tabs: <u>Messages</u>, <u>Sent Messages</u>, and <u>My Care Notes</u>. The **Messages** tab is displayed by default. Note that both messages and Care Notes are contained within the NarxCare Report; therefore, when viewing messages/Care Notes, you are accessing the NarxCare Report for the patient indicated in the **Patient** column.

You can manage how many messages or Care Notes are displayed at any given time by changing the number in the **View** field at the bottom of the list. You can also use the arrows to navigate through your messages/Care Notes.

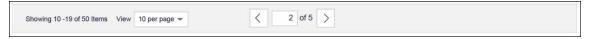

**Messages.** The **Messages** tab displays the date and time the message was received, the patient who is the subject of the message, the user who sent the message, and a preview of the message text. Messages are displayed in descending time order, with the most current messages at the top. New messages are displayed in **bold** until viewed.

Click the link in the **Message** column to view the message.

The NarxCare Report for that patient is displayed, and you are automatically directed to the Messages section of the report.

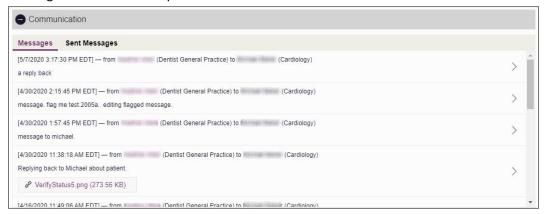

Refer to <u>Clinician-to-Clinician Messaging</u> for information on responding to messages and creating new messages.

**Sent Messages.** Click the **Sent Messages** tab to display a list of messages you sent to other clinicians. This tab displays the date and time the message was received, the patient who is the subject of the message, the user to whom you sent the message, and a preview of the message text. Messages are displayed in descending time order, with the most current messages at the top.

Click the link in the **Message** column to view the message.

The Narx Report for that patient is displayed, and you are automatically directed to the Communication section of the report. Click **Sent Messages** to view your list of sent messages.

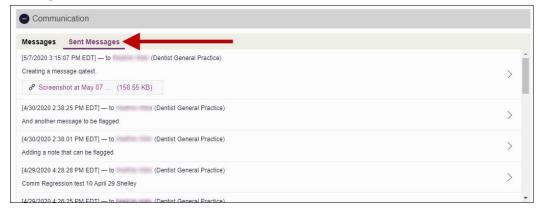

#### My Care Notes

Click the My Care Notes tab to display your Care Notes.

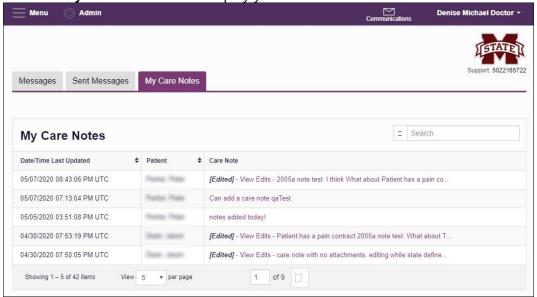

The **My Care Notes** tab displays the date and time the care note was last updated, the patient who is the subject of the note, and a preview of the note text. Care Notes are displayed in descending order, with the most current notes at the top. New Care Notes are displayed in **bold** until viewed.

Click the link in the Care Note column to view the note.

The NarxCare Report for that patient is displayed, and you are automatically directed to the Care Notes section of the report.

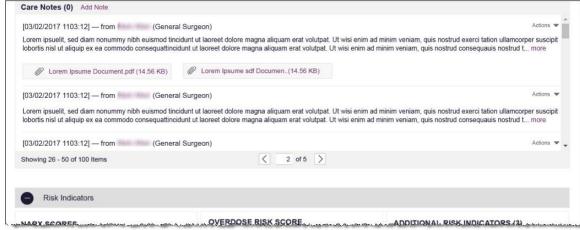

Refer to <u>Care Notes</u> for information on adding new Care Notes to a patient record.

# Clinician-to-Clinician Messaging

### Creating a New Message

You can send a message regarding a specific patient to another clinician who is also treating that patient from within the NarxCare Report.

**Note:** This function should be used for messages that are not critically time sensitive, as there may be a time lag before the recipient views any sent message. For time sensitive communications, Appriss recommends direct communication with the desired recipient outside of the PMP.

### To send a new message:

1. Generate a NarxCare Report for the patient using the instructions provided in the Creating a Patient Request section of this document.

The NarxCare Report is displayed.

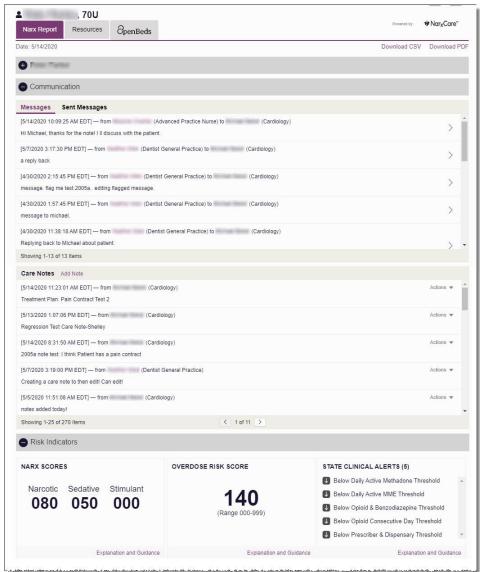

2. Scroll down to the Prescribers section of the Rx Graph. Available prescribers are indicated by hyperlinked names.

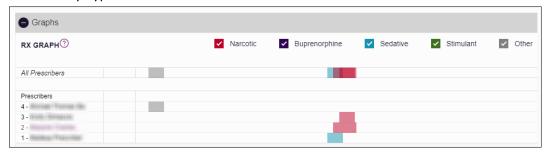

3. Click the prescriber's name to send a message regarding the patient.

**Note:** If the prescriber's name is not a hyperlink, that prescriber is not available for messages. Prescribers may be unavailable for messages based on a number of factors, including being located out of state or having an invalid identifier.

The Message Creation window is displayed.

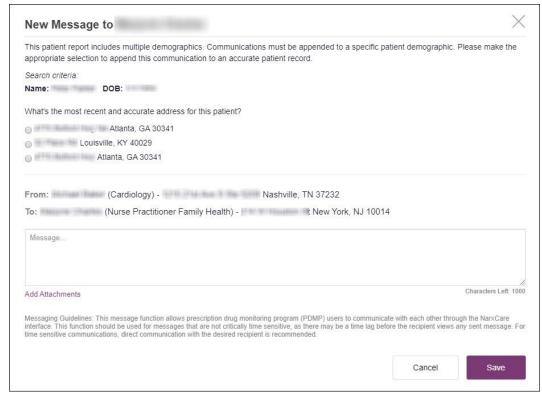

4. If multiple demographics exist for the patient, you must select the most recent and accurate demographic to ensure that your message is attached to the correct patient record.

Note: If multiple demographics do not exist, you can skip this step.

- 5. Type your message in the **Message** field.
- 6. If you need to add an attachment to the message, click **Add Attachments** and select the file(s) you wish to attach.

#### 7. Click Send.

The message is sent, and the prescriber will be able to view it the next time they log in to AWARxE.

### View a Message Thread

The Communication section of the Narx Report organizes your messages into threads. To view a message thread:

1. Navigate to the Communication section of the Narx Report using the instructions provided in the Accessing Your Inbox section of this guide.

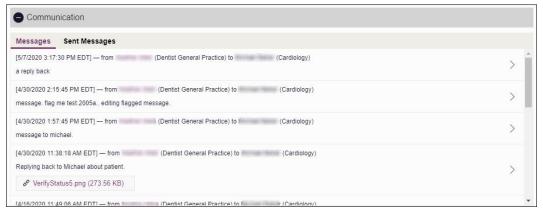

2. Click the arrow icon (>) located to the right of the message you wish to view. The Message Details page is displayed.

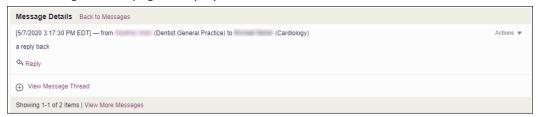

3. Click **View Message Thread** to view all messages in this conversation.

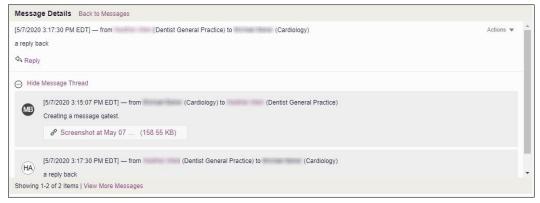

- 4. From this page, you can:
  - Click **Reply** to add another message to the thread (see <u>Responding to an Existing</u> Message for more details);
  - b. Click View More Messages to view more messages in the thread; or

c. Click Back to Messages to return to the Messages tab.

### Responding to an Existing Message

If a prescriber has sent you a message, it will be available in your inbox. To read and respond to a message:

1. Open the message using the instructions provided in the <u>Accessing Your Inbox</u> section of this guide.

The NarxCare Report is generated and displayed, and you are automatically directed to the Messages section of the report.

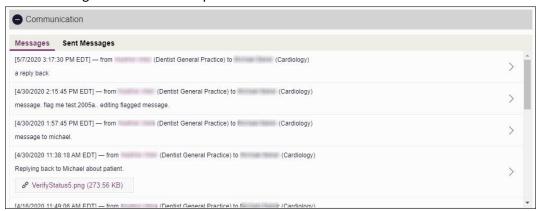

2. Click the arrow icon (>) located to the right of the message to which you are responding.

The Message Details page is displayed.

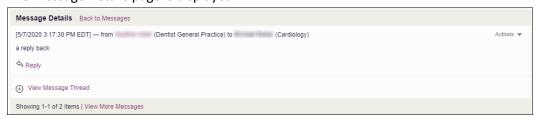

3. Click Reply.

The Reply window is displayed as shown on the following page.

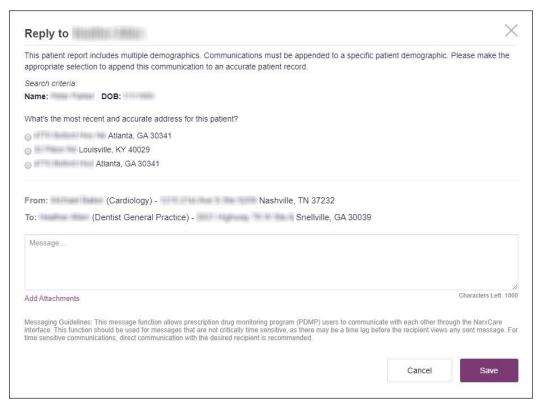

4. If multiple demographics exist for the patient, you must select the most recent and accurate demographic to ensure that your message is attached to the correct patient record.

**Note:** If multiple demographics do not exist, you can skip this step.

- 5. Type your response in the **Message** field.
- 6. If you need to add an attachment to the message, click **Add Attachments** and select the file(s) you wish to attach.
- 7. Click **Send**.

The message is sent, and the prescriber will be able to view it the next time they log in to AWARXE.

### **Care Notes**

The Care Notes feature allows you to add specific, clinically relevant notes or events to a patient's PMP record (e.g., "the patient has a pain contract") to be viewed by any provider who views the patient's record. You can also edit and/or delete Care Notes that *you* added to the patient's record.

**Note:** This function should be used for messages that are not critically time sensitive, as there may be a time lag before the recipient views any sent message. For time sensitive communications, Appriss recommends direct communication with the desired recipient outside the PMP.

### Adding a New Care Note

To add a new Care Note to a patient's record:

1. Generate a NarxCare Report for the patient using the instructions provided in the Creating a Patient Request section of this document.

The NarxCare Report is displayed.

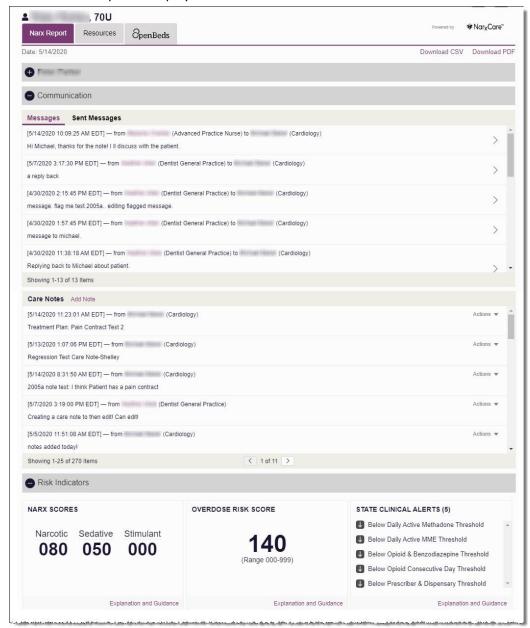

| <u>.</u>                                        |                             |                             |             |            |            |                                                  |
|-------------------------------------------------|-----------------------------|-----------------------------|-------------|------------|------------|--------------------------------------------------|
|                                                 |                             |                             |             |            |            |                                                  |
|                                                 |                             |                             |             |            |            |                                                  |
|                                                 |                             |                             |             |            |            |                                                  |
|                                                 |                             |                             |             |            |            |                                                  |
|                                                 |                             |                             |             |            |            |                                                  |
|                                                 |                             |                             |             |            |            |                                                  |
|                                                 |                             |                             |             |            |            |                                                  |
|                                                 |                             |                             |             |            |            |                                                  |
|                                                 |                             |                             |             |            |            |                                                  |
| <b>Note:</b> If con                             | figured by y                | our PMP ac                  | lministrato | r, you may | be require | ed to select f                                   |
| ist of pre-de<br>and will var                   | efined Care<br>v by PMP. II | Notes. Thes<br>this case, y | e notes are | defined b  | y your PM  | ed to select f<br>P administra<br>v will display |
| ist of pre-de<br>and will vary<br>similar to th | efined Care<br>v by PMP. II | Notes. Thes<br>this case, y | e notes are | defined b  | y your PM  | P administra                                     |
| ist of pre-de<br>and will var                   | efined Care<br>v by PMP. II | Notes. Thes<br>this case, y | e notes are | defined b  | y your PM  | P administra                                     |
| ist of pre-de<br>and will vary<br>similar to th | efined Care<br>v by PMP. II | Notes. Thes<br>this case, y | e notes are | defined b  | y your PM  | P administra                                     |
| ist of pre-de<br>and will vary<br>similar to th | efined Care<br>v by PMP. II | Notes. Thes<br>this case, y | e notes are | defined b  | y your PM  | P administra                                     |
| ist of pre-de<br>and will vary<br>similar to th | efined Care<br>v by PMP. II | Notes. Thes<br>this case, y | e notes are | defined b  | y your PM  | P administra                                     |
| ist of pre-de<br>and will vary<br>similar to th | efined Care<br>v by PMP. II | Notes. Thes<br>this case, y | e notes are | defined b  | y your PM  | P administra                                     |
| ist of pre-de<br>and will vary<br>similar to th | efined Care<br>v by PMP. II | Notes. Thes<br>this case, y | e notes are | defined b  | y your PM  | P administra                                     |
| ist of pre-de<br>and will vary<br>similar to th | efined Care<br>v by PMP. II | Notes. Thes<br>this case, y | e notes are | defined b  | y your PM  | P administra                                     |

To create a Care Note, select the type of note from the **Type of Care Note** field, then click the checkbox next to the Care Note that should be added to the patient's record. If you have questions regarding the available Care Notes, please contact your PMP administrator.

- 3. Type your note in the **Write a Care Note** field. Note that Care Notes are limited to 1000 characters.
- 4. If you need to attach a document to the Care Note (e.g., care plans, pain contracts, etc.), click Add Attachment and select the file you wish to attach. Note that HTML attachments cannot be accepted for security purposes. In addition, inappropriate content, either in text form or document or photo attachments, should not be posted. If you notice inappropriate use of the Communications Module, you can flag inappropriate content by following the instructions in the <a href="Flagging a Message/Care">Flagging a Message/Care</a> <a href="Note as Inappropriate">Note as Inappropriate</a> section of this document.</a>
- 5. In the **Expiration** field, use the drop-down menu to select when the Care Note should expire.

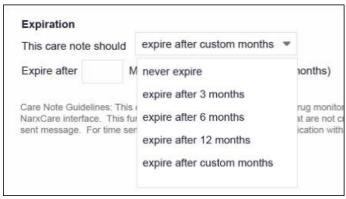

- You can choose to have the Care Note never expire or to expire after 3 months,
   6 months, 12 months, or a custom number of months.
- If you choose the expire after custom months option, you will be prompted to
  enter the number of months after which the Care Note should expire. The
  maximum allowed is 99 months.

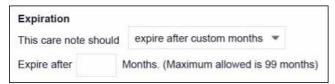

- 6. If you are adding a Care Note to a patient report via an EHR integration, the **Share Note** field will be displayed. Use this field to indicate whether the Care Note should be shared externally with any authorized PMP user or internally with your organization only.
- 7. Click Save.

The Care Note is saved and immediately appended to the patient's record.

### Editing a Care Note

**Note:** You can only edit Care Notes added by you. Your State Administrator may also edit your Care Note, if necessary.

#### To edit your Care Note:

1. Generate a NarxCare Report for the patient using the instructions provided in the Creating a Patient Request section of this document.

The NarxCare Report is displayed.

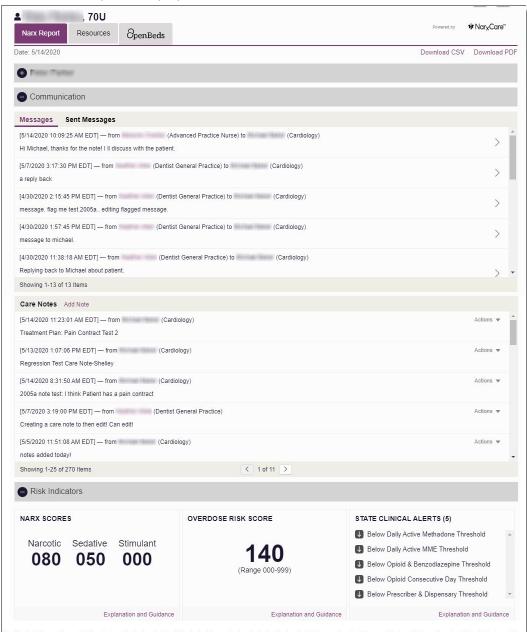

- 2. In the Care Notes section of the page, locate the note you wish to edit.
- 3. Click the **Actions** drop-down for the note and select **Edit Note**. Note that this option is only available on notes created by you. You cannot edit Care Notes created by other clinicians.

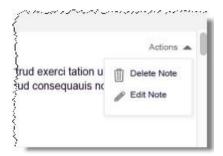

The Edit Care Note window is displayed.

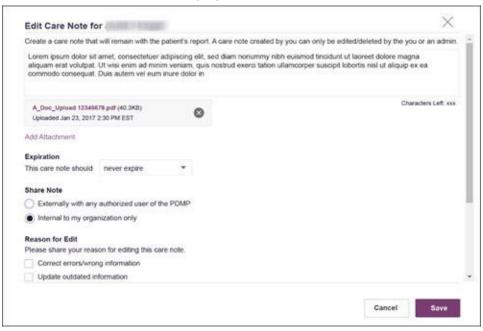

- 4. Edit the Care Note as necessary. You may refer to steps 3-6 of the <u>Adding a New Care Note</u> section of this document for more information about the fields displayed on this window.
- 5. Once you have finished editing the Care Note, select the reason for editing the note in the Reason for Edit field. You may add any additional comments regarding the edit in the Additional Comments field. Note that if you select Other as the reason for your edit, you must complete the Additional Comments field.

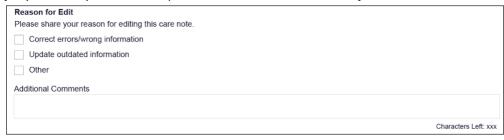

#### 6. Click Save.

- Your edits are saved, and the Care Note is immediately updated on the patient's record.
- Care Notes that have been edited by you or by the State Administrator are indicated with [Edited] next to the Care Note description in your inbox.

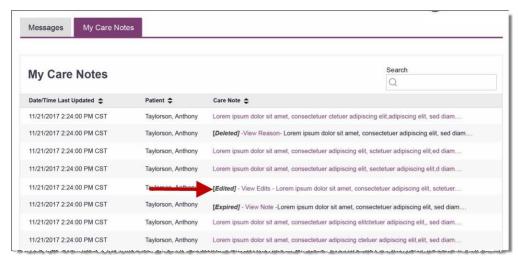

You may click **View Edits** to view the Care Note's edit history. Note that the edit history is only viewable by you and your State Administrator.

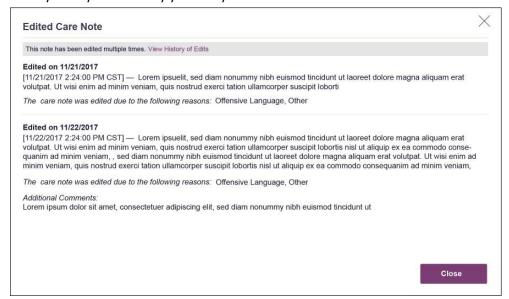

If the Care Note has been edited multiple times, you can click **View History of Edits** to view the entire edit history.

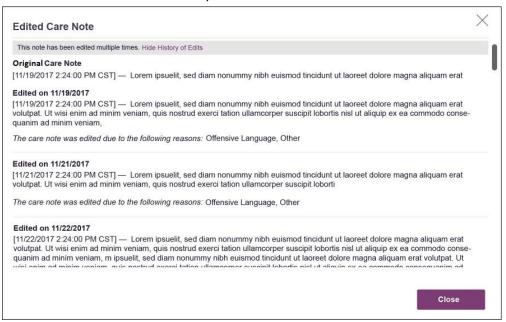

### Deleting a Care Note

**Note:** You can only delete Care Notes added by you. Your State Administrator may also delete your Care Note, if necessary.

To delete your Care Note:

1. Generate a NarxCare Report for the patient using the instructions provided in the Creating a Patient Request section of this document.

The NarxCare Report is displayed as shown on the following page.

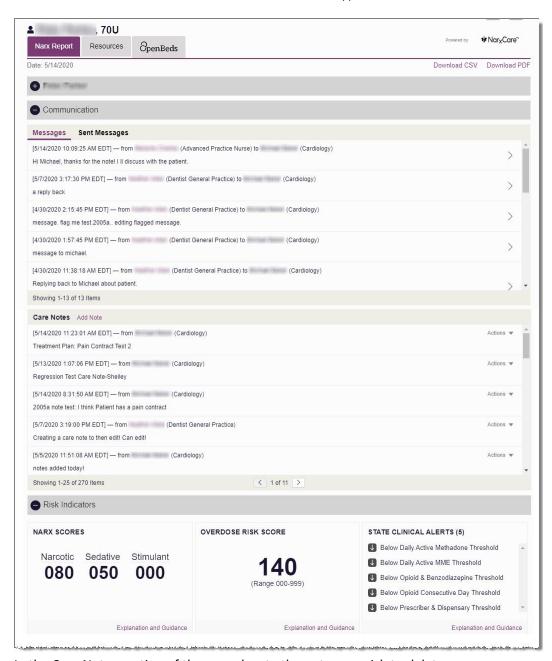

- 2. In the Care Notes section of the page, locate the note you wish to delete.
- 3. Click the **Actions** drop-down for the note and select **Delete Note**. Note that this option is only available on notes created by you. You cannot delete Care Notes created by other clinicians.

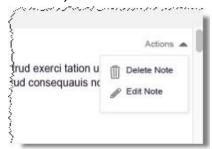

The Delete Care Note window is displayed.

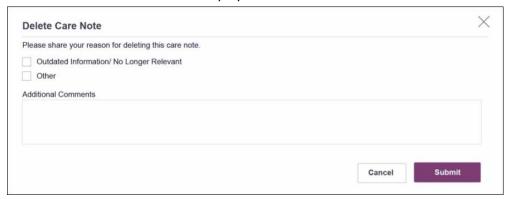

- 4. Select the reason you are deleting the Care Note. You may add any additional comments regarding the deletion in the **Additional Comments** field. *Note that if you select Other as the reason for your deletion, you must complete the Additional Comments field.*
- 5. Click Submit.
  - The Care Note is immediately removed from the patient's record and will no longer be visible to you or any other prescriber.
  - Care Notes that have been deleted by you or by the State Administrator are indicated with **[Deleted]** next to the Care Note description in your inbox.

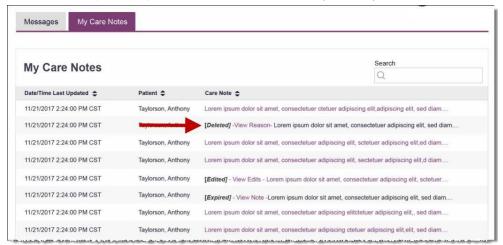

 You may click View Reason to view the Care Note's edit history and reason for deletion. Note that the edit history is only viewable by you and your State Administrator.

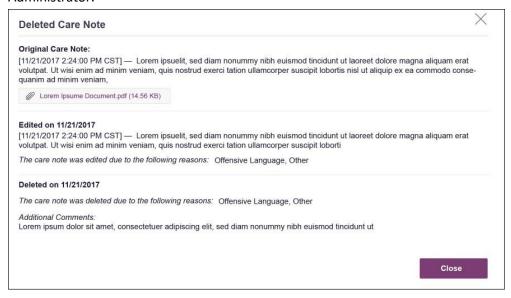

# Flagging a Message/Care Note as Inappropriate

If you have received an inappropriate message and/or Care Note, you can flag it for review by the State Administrator. To flag a message or Care Note for review:

1. From the **Messages** or **Care Notes** section of the NarxCare Report, click the **Actions** drop-down and select **Flag as Inappropriate**.

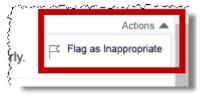

The Flag as Inappropriate window is displayed.

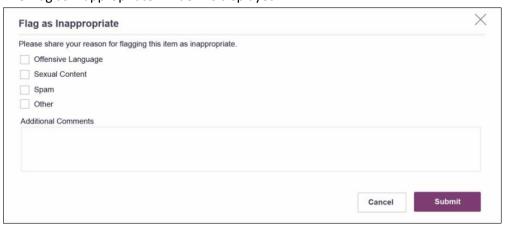

2. Select the reason you are flagging the message or Care Note as inappropriate. You may add any additional comments regarding your reason in the **Additional Comments** field. *Note* 

that if you select **Other** as the reason for flagging the message or Care Note, you must complete the **Additional Comments** field.

### 3. Click Submit.

The message or Care Note is flagged and sent to the State Administrator for review.